## Apple **ind Quick Reference Card Your iPhone Hardware New iOS 7**

# **Custom@uide Interactive Learning**

## **Buttons**

- **Return to the Home Screen:** From any app, press the **Home button** once.
- **Multitask:** Quickly press the **Home button** twice.
- **Siri:** Hold the **Home button**.
- **Lock your iPhone:** Press the **Sleep/Wake button** once to lock your iPhone.
- **Unlock your iPhone:** Press the **Sleep/Wake button** (or the **Home button**). Swipe across the **Slide to Unlock slider** that appears.
- Power Off your iPhone: Press and hold the **Sleep/Wake button**, then swipe across the **Slide to Power Off slider.**
- **Power On your iPhone:** Press and hold the **Sleep/Wake button** until the Apple logo appears.
- **Force Restart your iPhone:** Press and hold both the **Sleep/Wake button** and the **Home button** until the screen turns black and the Apple logo appears.
- **Screen Capture: Press both the Sleep/Wake button** and the **Home button** to save a screenshot to the Camera Roll.
- **Adjust Volume:** Press the **Volume Up button** or the **Volume Down button** to increase or decrease the volume.
- **Snap a Photo:** Press either of the **Volume buttons** to snap a photo when using the camera.
- **Mute Volume:** Flip the **Side Switch** down.
- **Unmute Volume:** Flip the **Side Switch** up.

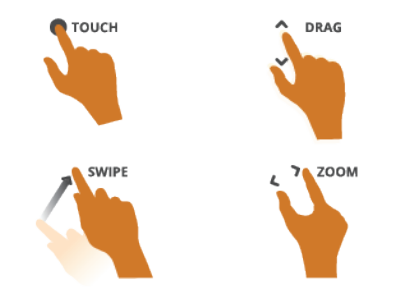

**Home Button** Speaker Front-Facing Camera Sleep/Wake Button Camera  $\bullet$ Side Switch **Volume Buttons Sleep/Wake Button** Multi-Touch **Home Screen** Screen Microphone Headphone & Speaker **Home Button** Jack **Charging Port Built-in Apps Messages:** Send and receive **Game Center:** Access games and texts and iMessages. interact with other users. **Calendar:** Manage your **Newsstand:** Collect magazine 10 schedule, events, and reminders. and newspaper apps. **Photos:** View and manage your **iTunes Store:** Find, buy, and photo collection. download new music and videos. **Volume Buttons Camera:** Take, edit, and share **App Store:** Find, buy, and download photos. new apps for your iPhone. **Weather:** Check hourly and **Passbook:** Store boarding daily forecasts. passes, coupons, and tickets. **Clock:** Set Alarms, World Clock, **Compass:** Use the Compass or Stopwatch, and Timer. Level tool. **Side Switch Maps:** Find nearby locations **Settings:** Manage all the settings and get directions. on your iPhone. **Videos:** Watch movies, TV **Phone:** Place phone calls, access **177.** shows, and video podcasts. contacts, and check voicemail. **Gestures Notes:** Take, save, and access **Mail:** Send, receive, and manage your notes. email. **Safari:** Browse the internet on **Reminders:** Create to-do lists multiple tabs. with notifications. **Stocks:** Check the market and

Custom@uide **Interactive Learning** 

view charts and articles.

**©2013 Custom Guide Interactive Learning** cheatsheet.customguide.com | 888-903-2432

**Music:** Play music and create playlists.

## **Home Screen Keyboard**

- **Open an App:** Simply tap an app icon with your finger to open the app.
- **Navigate Screens:** Each Home Screen is represented as a dot, App Icons with the active Home Screen represented as the brightest dot. Tap and drag anywhere on the Home Screen to move left and right between screens.

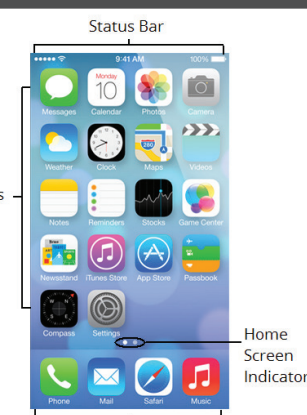

App Dock

• **Rearrange the HomeScreen:** Tap and

hold your finger on an app icon until the app icons begin to wiggle. Drag the app icon to a new location on the Home Screen (or to the side of the screen to move it to another screen), then release it. Press the **Home button** when you are done moving the icons.

- **Add an App to the App Dock:** App icons and folders in the dock at the bottom of the Home Screen will be available across all of your Home Screens. The Dock can hold up to four apps and/or folders. To add an app or folder to the dock, simply drag it to the dock while rearranging.
- **Delete Apps:** Tap and hold your finger on an app until the icons begin to wiggle. Tap the **Delete button** that appears in the upper-left corner of the icon (you cannot delete apps that came with the iOS).
- **Create an App Folder:** To create a folder, drag one app onto another and hold until a folder is created. Then, drag the app icon into the folder and release. Once a folder has been created you can add more apps to it and rename it.

## **Status Bar**

The Status Bar displays status information for your iPhone and is visible in all apps and on the Home Screen.

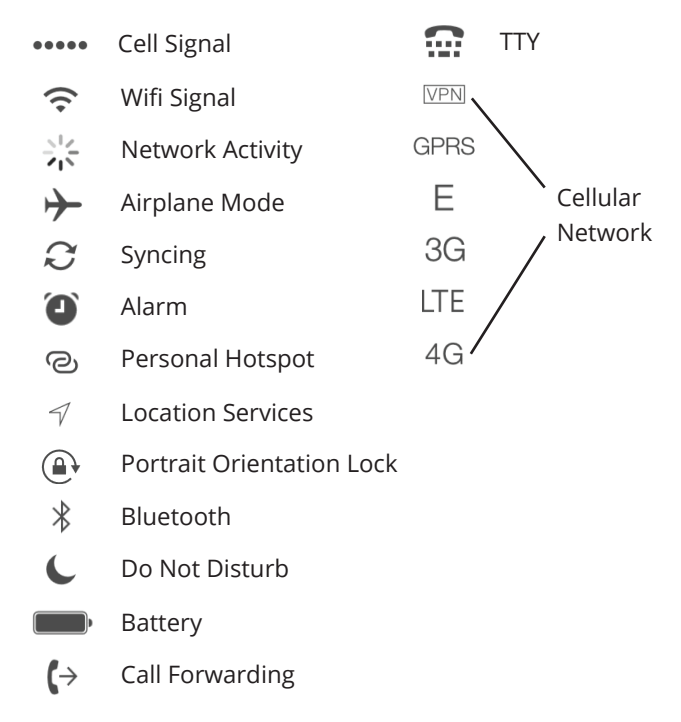

• **Insert Numbers and Punctuation:** Tap the **Numbers and Punctuation key** to change the on-screen keyboard to the Numbers and Punctuation keyboard, which displays numbers as well as commonly-used punctuation. From the Numbers and Punctuation keyboard, tap the **Symbols key** to change the keyboard to the Symbols keyboard.

- **Insert Accented Characters:** Tap and hold a letter to display a popup of accented or alternate versions of that character, then swipe to the character you would like to add.
- **International Keyboards:** Tap the **International key** to switch between any international keyboards you have set up (**Settings** > **General** > **International** > **Keyboard** > **Add New Keyboard**). Tap and hold the **International key** to display a popup menu so that you can switch directly to your desired international keyboard.
- **Select Text:** Tap and hold your finger over a word until a magnifier appears, then tap the **Copy** or **Select all button** in the popup that appears. If you want to select multiple words, drag the blue selection dots to the beginning and end of the text you want to select. To paste text, tap and hold where you want to place the text then select **Paste** from the popup menu.

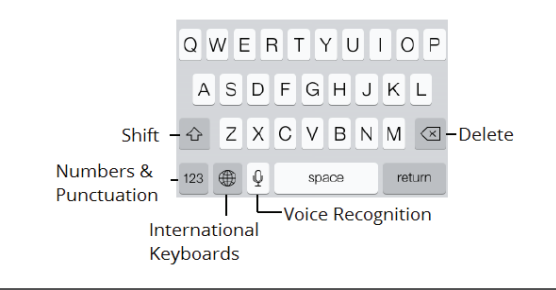

## **iPhone Management**

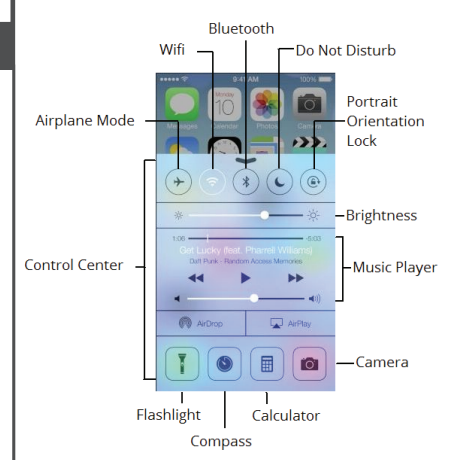

- **Multitask:** Quickly press the **Home button** twice to open the Multitask view. Here you can scroll through all the open apps. To reopen an app, simply tap the app or its thumbnail. To close an app, swipe the thumbnail towards the top of the screen so that it disappears.
- **View the Notification Center:** Swipe down from the top of the screen. The Notification Center appears showing a summary of your day. Click the **All** or **Missed tabs** to view app notifications.

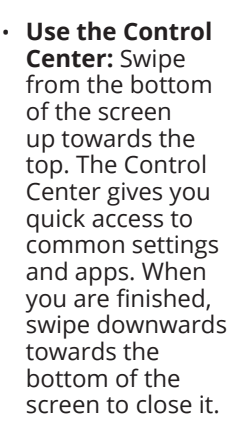

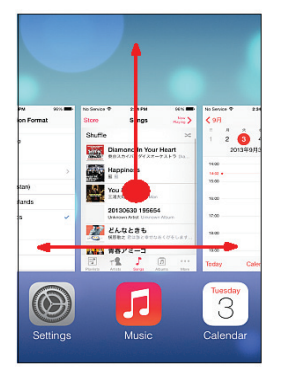

**Custom**Cuide **Interactive Learning** 

## Apple **iPad Quick Reference Card New iOS 7**

# **Custom@uide Interactive Learning**

## **Your iPad Hardware**

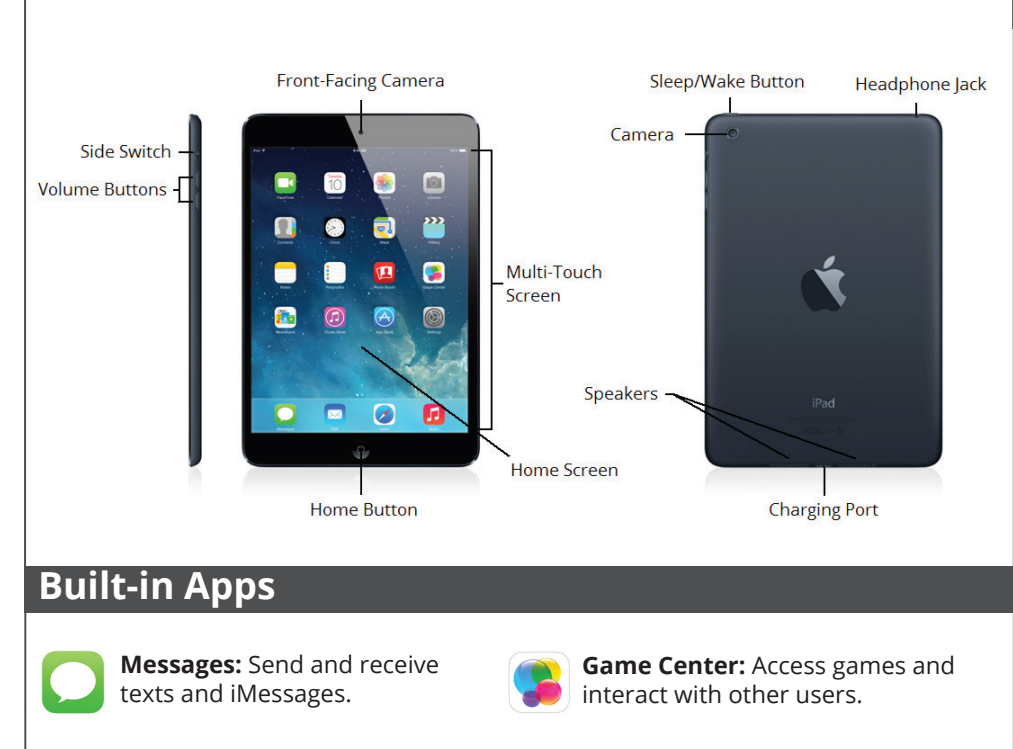

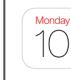

**Calendar:** Manage your schedule, events, and reminders.

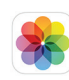

**Photos:** View and manage your photo collection.

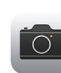

**Camera:** Take, edit, and share photos.

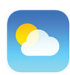

**Weather:** Check hourly and daily forecasts.

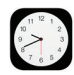

**Clock:** Set Alarms, World Clock, Stopwatch, and Timer.

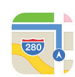

**Maps:** Find nearby locations and get directions.

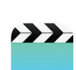

**Videos:** Watch movies, TV shows, and video podcasts.

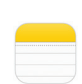

**Notes:** Take, save, and access your notes.

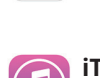

**iTunes Store:** Find, buy, and download new music and videos.

**Newsstand:** Collect magazine

and newspaper apps.

**App Store:** Find, buy, and download new apps for your iPad.

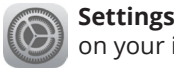

**Settings:** Manage all the settings on your iPad.

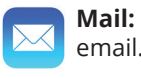

**Mail:** Send, receive, and manage email.

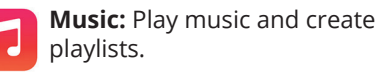

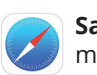

**Safari:** Browse the internet on multiple tabs.

**Reminders:** Create to-do lists with notifications.

## **Buttons**

## **Home Button**

- **Return to the Home Screen:** From any app, press the **Home button** once.
- **Multitask:** Quickly press the **Home button** twice.
- **Siri:** Hold the **Home button**.

**Sleep/Wake Button**

- **Lock your iPad:** Press the **Sleep/Wake button** once to lock your iPad.
- **Unlock your iPad:** Press the **Sleep/Wake button** (or the **Home button**). Swipe across the **Slide to Unlock slider** that appears.
- **Power Off your iPad:** Press and hold the **Sleep/Wake button**, then swipe across the **Slide to Power Off slider**.
- **Power On your iPad:** Press and hold the **Sleep/Wake button** until the Apple logo appears.
- **Force Restart your iPad:** Press and hold both the **Sleep/Wake button**  and the **Home button** until the screen turns black and the Apple logo appears.
- **Screen Capture: Press both the Sleep/Wake button** and the **Home button** to save a screenshot to the Camera Roll.

### **Volume Buttons**

- **Adjust Volume:** Press the **Volume Up button** or the **Volume Down button** to increase or decrease the volume.
- **Snap a Photo:** Press either of the **Volume buttons** to snap a photo when using the camera.

### **Side Switch**

- **Mute Volume:** Flip the **Side Switch** down.
- **Unmute Volume:** Flip the **Side Switch** up.

## **Gestures**

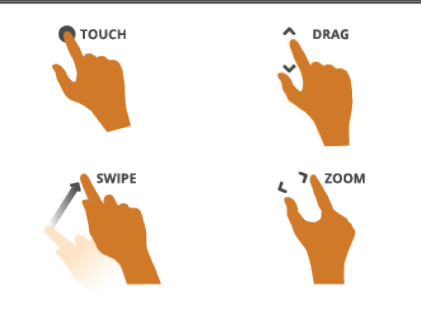

**©2013 Custom Guide Interactive Learning** cheatsheet.customguide.com | 888-903-2432

## **Custom@uide Interactive Learning**

## **Home Screen Keyboard**

- **Open an App:** Simply tap an app icon with your finger to open the app.
- **Navigate Screens:** Each Home Screen is represented as a dot, with the active Home App Icons Screen represented as the brightest dot. Tap and drag anywhere on the Home Screen to move left and right between screens.

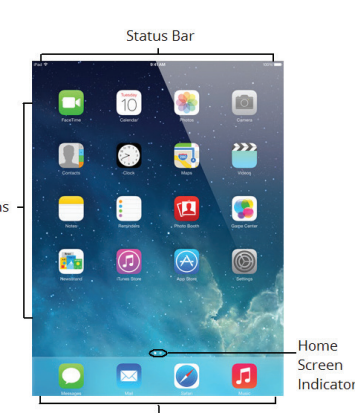

• **Rearrange the HomeScreen:** Tap and

**App Dock** hold your finger on an app icon until the app icons begin to wiggle. Drag the app icon to a new location on the Home Screen (or to the side of the screen to move it to another

screen), then release it. Press the **Home button** when you are done moving the icons.

- **Add an App to the App Dock:** App icons and folders in the dock at the bottom of the Home Screen will be available across all of your Home Screens. The Dock can hold up to six apps and/or folders. To add an app or folder to the dock, simply drag it to the dock while rearranging.
- **Delete Apps:** Tap and hold your finger on an app until the icons begin to wiggle. Tap the **Delete button** that appears in the upper-left corner of the icon (you cannot delete apps that came with the iOS).
- **Create an App Folder:** To create a folder, drag one app onto another and hold until a folder is created. Then, drag the app icon into the folder and release. Once a folder has been created you can add more apps to it and rename it.

## **Status Bar**

The Status Bar displays status information for your iPad and is visible in all apps and on the Home Screen.

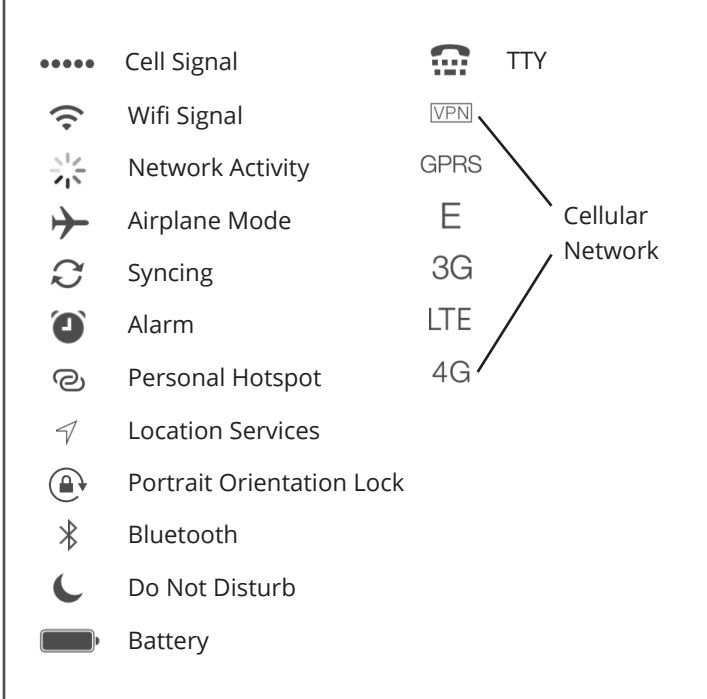

• **Insert Numbers and Punctuation:** Tap the **Numbers and Punctuation key** to change the on-screen keyboard to the Numbers and Punctuation keyboard, which displays numbers as well as commonly-used punctuation. From the Numbers and Punctuation keyboard, tap the **Symbols key** to change the keyboard to the Symbols keyboard.

- **Insert Accented Characters:** Tap and hold a letter to display a popup of accented or alternate versions of that character, then swipe to the character you would like to add.
- **International Keyboards:** Tap the **International key** to switch between any international keyboards you have set up (**Settings** > **General** > **International** > **Keyboard** > **Add New Keyboard**). Tap and hold the **International key** to display a popup menu so that you can switch directly to your desired international keyboard.
- **Select Text:** Tap and hold your finger over a word until a magnifier appears, then tap the **Copy** or **Select all button** in the popup that appears. If you want to select multiple words, drag the blue selection dots to the beginning and end of the text you want to select. To paste text, tap and hold where you want to place the text then select **Paste** from the popup menu.

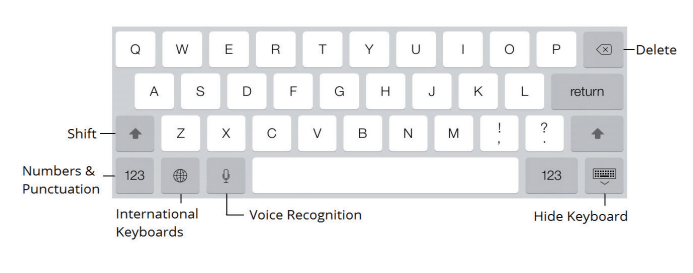

## **iPad Management**

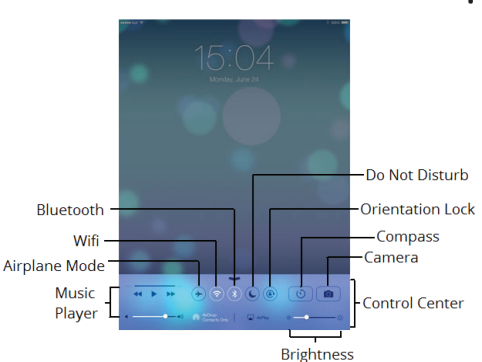

- **Multitask:** Quickly press the **Home button** twice to open the Multitask view. Here you can scroll through all the open apps. To reopen an app, simply tap the app or its thumbnail. To close an app, swipe the thumbnail towards the top of the screen so that it disappears.
- **View the Notification Center:**  Swipe down from the top of the screen. The Notification Center appears showing a summary of your day. Click the **All** or **Missed tabs** to view app notifications.

• **Use the Control Center:** Swipe from the bottom of the screen up towards the top. The Control Center gives you quick access to common settings and apps. When you are finished, swipe downwards towards the bottom of the<br>screen to close it.

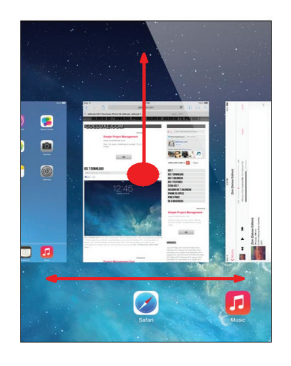

## Apple<sup>®</sup> iPhone **Quick Reference Card**

## **Your iPhone Hardware Buttons**

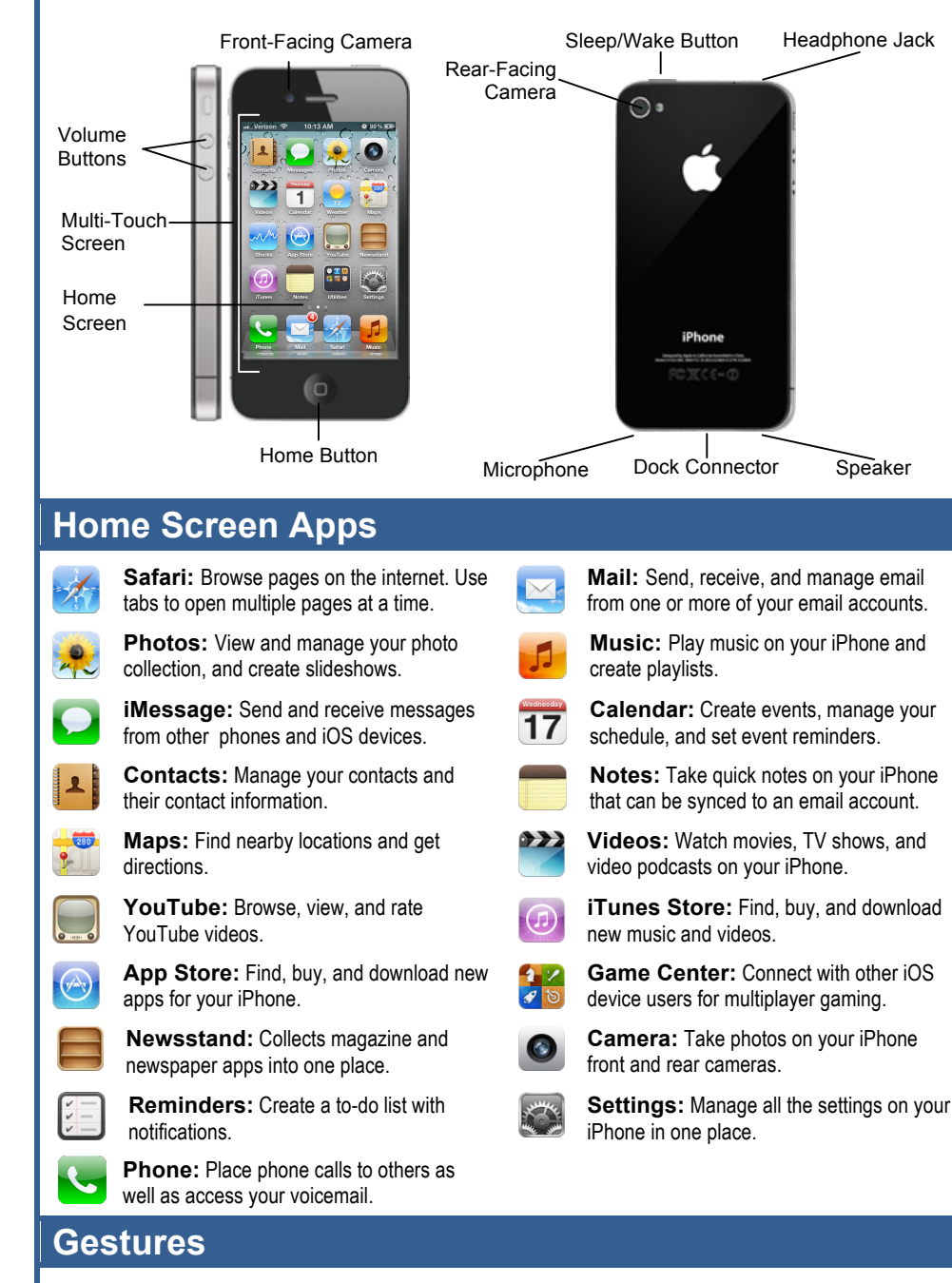

**Tap:** The most basic gesture, simply tap your finger on what you want to interact with.

- **Open an app:** Tap an app icon on the Home Screen.
- **Issue a command:** Tap a button.

**CustomGuide** 

- **Follow a hyperlink:** Tap a link in Safari.
- **Enter text:** Tap a text field to begin editing text, then tap the keys on the keyboard to type.

**Drag:** Place your finger on the iPhone's screen, then drag it across the screen.

- **Scroll:** Tap and drag to scroll up, down, left, or right wherever you can scroll.
- **Move Between Screens:** Tap and drag the Home Screen to move between Home Screens.
- **Use Sliders:** Tap and drag across the **Slide To Unlock** and **Slide To Power Off** sliders.

**Flick:** Place your finger on the iPhone's screen, then drag it across the screen quickly and release.

• **Scroll:** Flick your finger across the screen to scroll quickly. The scrolling motion retains momentum after your release your finger.

**Pinch Zoom:** Place two fingers on your iPhone's screen and pinch them *apart* to zoom in, and pinch them *together* to zoom out.

## **Custom Guide** Online Learning

## **Free Cheat Sheets!**

Visit: cheatsheet.customguide.com

## **Home Button**

- **Return to the Home Screen:** From any app, press the **Home** button once to return to the Home Screen.
- **Open Search:** From the Home Screen, press the **Home** button to open the Search screen.
- **Multitask:** Press the **Home** button twice quickly to open the Multitask Bar.

## **Sleep/Wake Button**

- **Lock your iPhone:** Press the **Sleep/Wake**  button once to lock your iPhone.
- **Unlock your iPhone:** Press the **Sleep/Wake**  button (or the **Home** button). Slide your finger across the **Slide To Unlock** slider that appears.
- **Power Off your iPhone:** Press and hold the **Sleep/Wake** button until the **Slide To Power Off** slider appears, then slide your finger across the slider.
- **Power On your iPhone:** Press and hold the **Sleep/Wake** Button until the Apple logo appears.
- **Force Restart your iPhone:** Press and hold both the **Sleep/Wake** button and the **Home**  button until the screen turns black and the Apple logo appears.
- **Screen Capture:** Press and hold the **Sleep/Wake** Button then press the **Home** button once to save a screenshot to the Camera Roll.

## **Volume Button**

- **Adjust Volume:** Press the **Volume Up** button to increase volume, and press the **Volume Down**  button to decrease volume.
- **Mute Volume:** Press and hold the **Volume Down** button.
- **Snap a Photo:** Press the **Volume Up** button to snap a photo when using the camera in either portrait or landscape position.

**Interactive Online Learning** 

Online Learning  $\checkmark$  Courseware  $\checkmark$  Online Learning  $\checkmark$  Skills Assessments

cheatsheet.customguide.com | Phone 888.903.2432

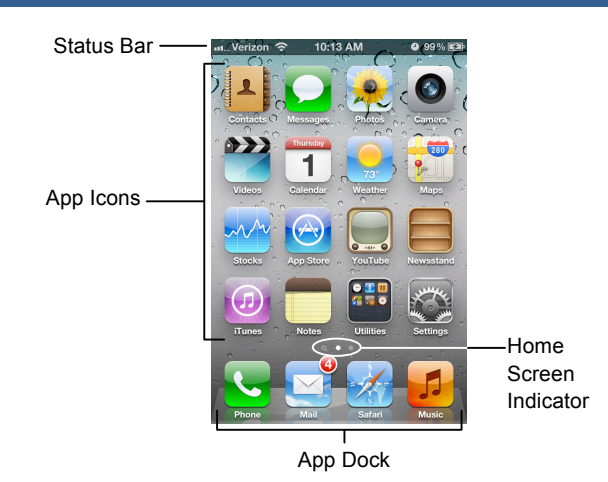

- **View Status Information:** The Status Bar displays status information for your iPhone, visible in all apps and on the Home Screen.
	- $\circ$   $\hat{\mathbf{P}}$ : The iPhone is currently connected to a Wi-Fi network.
	- $\circ$   $\blacksquare$ : Displays the iPhone's battery status, accompanied by the percentage of battery charge remaining.
	- $\circ$   $\bullet$ : The iPhone is currently locked.
	- $\circ$   $\blacktriangleright$ : The iPhone is using location services to determine your location.
	- $\circ \bullet$ : The iPhone is currently playing audio.
	- $\circ$  \*: The iPhone is connected to a bluetooth device.
	- $\circ \rightarrow$ : The iPhone is in Airplane Mode, disabling all of the wireless radios.
- **Open an App:** Each app is represented by its icon. Simply tap an app icon with your finger to open the app.
- **Navigate Between Home Screens:** Each Home Screen is represented as a dot, with the active Home Screen represented as the brightest dot. Tap and drag anywhere on the Home Screen to move left and right between Home Screens.
- **Rearrange the Home Screen:** Tap and hold your finger on an app icon until app the icons begin to wiggle. Drag the app icon to a new location on the Home Screen, or to the side of the Home Screen to move it to another Home Screen, than release it. Press the **Home** button when you're finished moving app icons around.
- **Add an App to the App Dock:** App icons and folders in the dock at the bottom of the Home Screen will be available across all of your Home Screens. The dock can hold up to four apps and/or folders. Drag an app or folder icon onto the dock while rearranging to add it to the dock.
- **Create an App Folder:** Folders can hold up to 12 apps each. To create a folder, drag one app icon onto another and hold until a folder is created. Then, drag the app icon into the folder and release.
- **Delete Apps:** Tap and hold your finger on an app until the icons begin to wiggle. Tap the **Delete** button (<sup>3</sup>) that appears in the upper-left corner of the icon to delete an app from your iPhone. Apps which are included as part of iOS cannot be deleted.
- **Switch Between Apps Quickly:** Press the **Home** button twice quickly to reveal the Multitask Bar. Recently-used apps will be displayed here. Tap an app icon in the Multitask Bar to go back to that app.
- **Close Apps:** Returning to the Home Screen from an app doesn't close the app, just suspended in memory. To completely close an app, bring up the Multitask Bar, tap and hold an app icon until the icons begin to wiggle, then tap the **Quit** button  $\left( \bigcirc \right)$  that appears in the upper-left corner of the icon.

# **CustomGuide**

**Interactive Online Learning** 

## **The Home Screen The On-Screen Keyboard**

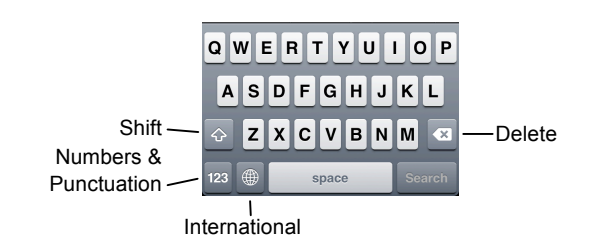

- **Insert Numbers & Punctuation:** Tap the **Numbers & Punctuation** key (123) to change the on-screen keyboard to the Numbers & Punctuation keyboard, which displays numbers as well as commonly-used punctuation such as : ; ( ). Tap the **Symbols** key  $(H + =)$  to change the keyboard to the Symbols keyboard, with more options such as  $\#\%$  < >.
- **Insert Accented Characters:** Tap and hold a letter to display a popup of accented or alternate versions of that character.
- **Enable International Keyboards:** Tap the Settings app icon, then tap the **General** button to open the General settings pane, then tap the **International** button in the General settings pane. Tap the **Keyboards** button, then tap the **Add New Keyboard** button. Select a language from the list to add that keyboard.
- **View International Keyboards:** Tap the **International** key ( $\circledast$ ) to switch between any international keyboards you have set up. Tap and hold the **International** key (**b**) to display a popup menu so that you can switch directly to your desired international keyboard.

## **Copy and Paste**

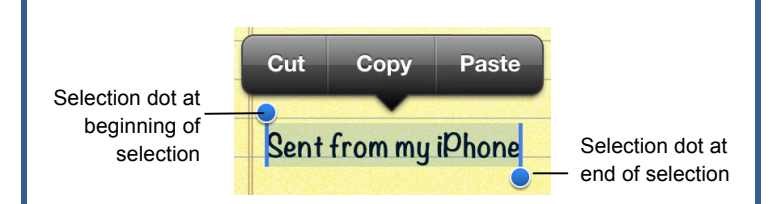

- **Select Text:** Tap and hold your finger over a word until a magnifier appears, then tap the **Select** or **Select All** button in the popup that appears. If you want to select multiple words, drag the blue selection dots  $\left( \bullet \right)$  to the beginning and end of the text you want to select.
- **Copy Text:** Select the text you want to copy, then tap the **Copy** button in the popup that appears.
- **Paste Text:** Tap and hold where you want to paste text, then release after a second and tap the **Paste** button.

## **Networking your iPhone**

- **Join a Wi-Fi Network:** Tap the Settings app icon, then tap the **Wi-Fi** button in the left pane. Make sure that the **Wi-Fi** switch is set to On, then tap the name of the **Wi-Fi network** you want to join. If the network is secure, enter the security key or password, then tap the **Join** key.
- **Enable Airplane Mode:** Tap the Settings app icon, then tap the **Airplane Mode** switch to On. While Airplane Mode is enabled, wireless radios (Wi-Fi and Bluetooth) are disabled. Tap the **Airplane Mode** switch again to Off to turn the wireless radios back on.

## Apple® iPad **Quick Reference Card**

 $|1|$ 

## **Your iPad Hardware Buttons**

22)

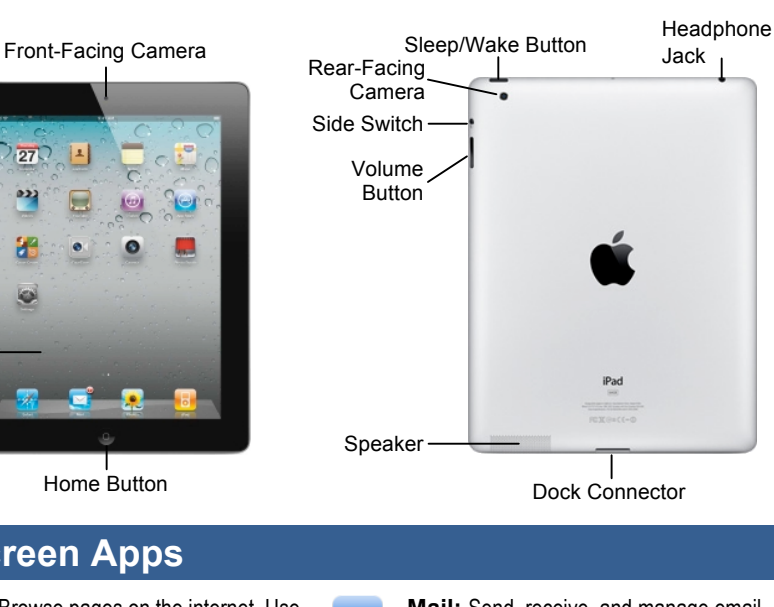

Home Screen

Multi-Touch Screen

### **Home Screen Apps Safari:** Browse pages on the internet. Use Á tabs to open multiple pages at a time. **Photos:** View and manage your photo  $\bullet$ collection, and create slideshows. **iMessage:** Send and receive messages from other iPad, iPhone, and iPod users. **Contacts:** Manage your contacts and  $\blacktriangle$ their contact information. **Maps:** Find nearby locations and get  $\bullet$ directions. **YouTube:** Browse, view, and rate YouTube videos. **App Store:** Find, buy, and download new  $\bigcirc$ apps for your iPad.

Home Button

**FaceTime:** Place video calls with your contacts with compatible devices.

**Photo Booth:** Take photos with fun photo booth effects. (iPad 2 only)

**Reminders:** Create a to-do list with notifications .

**Mail:** Send, receive, and manage email from one or more of your email accounts.

**Music:** Play music on your iPad and create playlists.

**Calendar:** Create events, manage your 17 schedule, and set event reminders.

**Notes:** Take quick notes on your iPad that can be synced to an email account.

 $\rightarrow$ **Videos:** Watch movies, TV shows, and video podcasts on your iPad.

**iTunes Store:** Find, buy, and download  $\circ$ new music and videos.

**Game Center:** Connect with other iOS device users for multiplayer gaming.

**Camera:** Take photos on your iPad front and rear cameras. (iPad 2 only)

**Settings:** Manage all the settings on your iPad in one place.

**Newsstand:** Collects magazine and newspaper apps into one place.

• **Scroll:** Tap and drag to scroll up, down, left, or

• **Move Between Screens:** Tap and drag the Home Screen to move between Home Screens. • **Use Sliders:** Tap and drag across the **Slide To Unlock** and **Slide To Power Off** sliders.

**Flick:** Place your finger on the iPad's screen, then drag it across the screen quickly and release.

• **Scroll:** Flick your finger across the screen to scroll quickly. The scrolling motion retains momentum after your release your finger.

**Pinch Zoom:** Place two fingers on your iPad's screen and pinch them *apart* to zoom in, and pinch them *together* to zoom out.

cheatsheet.customguide.com | Phone 888.903.2432

## **Gestures**

 $\bullet$ 

**Tap:** The most basic gesture, simply tap your finger on what you want to interact with.

- **Open an app:** Tap an app icon on the Home Screen.
- **Issue a command:** Tap a button.

**CustomGuide** 

- **Follow a hyperlink:** Tap a link in Safari.
- **Enter text:** Tap a text field to begin editing text, then tap the keys on the keyboard to type.

**Drag:** Place your finger on the iPad's screen, then

## **Free Cheat Sheets!**

Visit: cheatsheet.customguide.com

**Custom Guide** Online Learning

## **Home Button**

- **Return to the Home Screen:** From any app, press the **Home** button once to return to the Home Screen.
- **Open Search:** From the Home Screen, press the **Home** button to open the Search screen.
- **Multitask:** Press the **Home** button twice quickly to open the Multitask Bar.

## **Sleep/Wake Button**

- **Lock your iPad:** Press the **Sleep/Wake**  button once to lock your iPad.
- **Unlock your iPad:** Press the **Sleep/Wake**  button (or the **Home** button). Slide your finger across the **Slide To Unlock** slider that appears.
- **Power Off your iPad:** Press and hold the **Sleep/Wake** button until the **Slide To Power Off** slider appears, then slide your finger across the slider.
- **Power On your iPad:** Press and hold the **Sleep/Wake** Button until the Apple logo appears.
- **Force Restart your iPad: Press and hold** both the **Sleep/Wake** button and the **Home** button until the screen turns black and the Apple logo appears.

## **Volume Button**

- **Adjust Volume:** Press the **Volume Up** button to increase volume, and press the **Volume Down**  button to decrease volume.
- **Mute Volume:** Press and hold the **Volume Down** button.

## **Side Switch**

- **Mute Volume:** Toggle the **Side Switch** to On. Toggle the **Side Switch** to Off to disable mute.
- **Change Function:** Configure the Side Switch to by opening the Settings app, accessing the General settings, and selecting Lock Rotation under the **Use Side Switch to:** heading.

**Interactive Online Learning** 

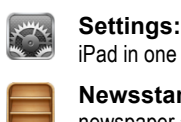

drag it across the screen.

right wherever you can scroll.

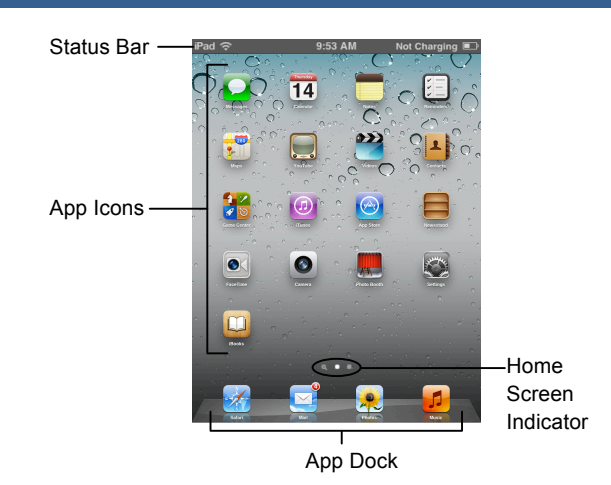

- **View Status Information:** The Status Bar displays status information for your iPad, visible in all apps and on the Home Screen.
	- $\circ$  3G: The iPad is currently connected to a 3G network.
	- $\circ$   $\hat{\mathbf{F}}$ : The iPad is currently connected to a Wi-Fi network.
	- $\circ$   $\blacksquare$ : Displays the iPad's battery status, accompanied by the percentage of battery charge remaining.
	- $\circ$   $\triangle$ : The iPad is currently locked.
	- $\circ$   $\blacktriangleleft$ : The iPad is using location services to determine your location.
	- $\circ \blacktriangleright$ : The iPad is currently playing audio.
	- $\circ$   $\ast$ : The iPad is connected to a bluetooth device.
	- $\rightarrow$ : The iPad is in Airplane Mode, disabling all of the wireless radios.
	- $\circ$   $\bullet$ : The iPad's screen orientation is locked.
- **Open an App:** Each app is represented by its icon. Simply tap an app icon with your finger to open the app.
- **Navigate Between Home Screens:** Each Home Screen is represented as a dot, with the active Home Screen represented as the brightest dot. Tap and drag anywhere on the Home Screen to move left and right between Home Screens.
- **Rearrange the Home Screen:** Tap and hold your finger on an app icon until app the icons begin to wiggle. Drag the app icon to a new location on the Home Screen, or to the side of the Home Screen to move it to another Home Screen, than release it. Press the **Home** button when you're finished moving app icons around.
- **Add an App to the App Dock:** App icons and folders in the dock at the bottom of the Home Screen will be available across all of your Home Screens. The dock can hold up to six apps and/or folders. Drag an app or folder icon onto the dock while rearranging to add it to the dock.
- **Create an App Folder:** Folders can hold up to 20 apps each. To create a folder, drag one app icon onto another and hold until a folder is created. Then, drag the app icon into the folder and release.
- **Delete Apps:** Tap and hold your finger on an app until the icons begin to wiggle. Tap the **Delete** button (<sup>3</sup>) that appears in the upper-left corner of the icon to delete an app from your iPad. Apps that are included as part of iOS cannot be deleted.
- **Switch Between Apps Quickly:** Press the **Home** button twice quickly to reveal the Multitask Bar. Recently-used apps will be displayed here. Tap an app icon in the Multitask Bar to go back to that app.
- **Close Apps:** Returning to the Home Screen from an app doesn't close the app, just suspended in memory. To completely close an app, bring up the Multitask Bar, tap and hold an app icon until the icons begin to wiggle, then tap the **Quit** button  $\left( \bigcirc \right)$  that appears in the upper-left corner of the icon.

## **The Home Screen The On-Screen Keyboard**

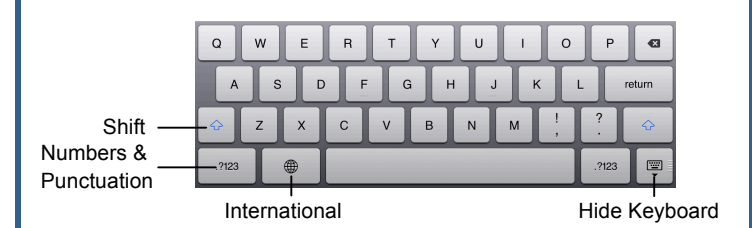

• **Insert Numbers & Punctuation:** Tap the **Numbers & Punctuation** key (.?123) to change the on-screen keyboard .to the Numbers & Punctuation keyboard, which displays numbers as well as commonly-used punctuation such as : ; ( ). Tap the **Symbols** key  $(H +=)$  to change the keyboard to the Symbols keyboard, with more options such as  $\# \%$  < >.

- **Hide Keyboard:** Tap the Hide Keyboard key ( $\equiv$ ) to hide the on-screen keyboard.
- **Split Keyboard:** Tap and drag the Hide Keyboard key ( $\equiv$ ) upwards to undock the keyboard from the bottom of the screen and split it into two parts, making it easier to type with your thumbs while holding your iPad with two hands. Tap and drag the Hide Keyboard key ( $\overline{=}$ ) back down to the bottom of the screen to dock and merge the keyboard.
- **Insert Accented Characters:** Tap and hold a letter to display a popup of accented or alternate versions of that character.
- **Enable International Keyboards:** Tap the Settings app icon, then tap the **International** button in the General settings pane. Tap the **Keyboards** button, then tap the **Add New Keyboard** button. Select a language from the list to add that keyboard.
- **View International Keyboards:** Tap the **International** key (**a)** to switch between any international keyboards you have set up. Tap and hold the **International** key (**b**) to display a popup menu so that you can switch directly to your desired international keyboard.

## **Copy and Paste**

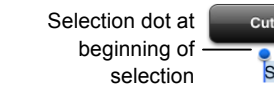

Sent from my iPad

Selection dot at end of selection

- Select Text: Tap and hold your finger over a word until it is highlighted. If you want to select multiple words, drag the blue selection dots  $\left( \bullet \right)$  to the beginning and end of the text you want to select.
- **Copy Text:** Select the text you want to copy, then tap the **Copy** button in the popup that appears.
- **Paste Text:** Tap and hold where you want to paste text, then release after a second and tap the **Paste** button.

## **Networking your iPad**

- **Join a Wi-Fi Network:** Tap the Settings app icon, then tap the **Wi-Fi** button in the left pane. Make sure that the **Wi-Fi** switch is set to On, then tap the name of the **Wi-Fi network** you want to join. If the network is secure, enter the security key or password, then tap the **Join** key.
- **Join a 3G Network:** Tap the Settings app icon, then tap the **Cellular Data** button in the left pane. Turn the **Cellular Data** switch to On. If you haven't set up a 3G data account yet, you will need to enter your personal information, select a data plan, enter your billing information, and agree to a purchase and license agreement.
- **Enable Airplane Mode:** Tap the Settings app icon, then turn the **Airplane Mode** switch in the left pane to On. While Airplane Mode is enabled, wireless radios (Wi-Fi, 3G, GPS, and Bluetooth) are disabled. Turn the **Airplane Mode** switch to Off to turn the wireless radios back on.

**Custom Guide** Online Learning

**Interactive Online Learning** 

© 2012 CustomGuide

## Apple<sup>®</sup> iPod Touch **Quick Reference Card**

## **Your iPod Touch Hardware Buttons**

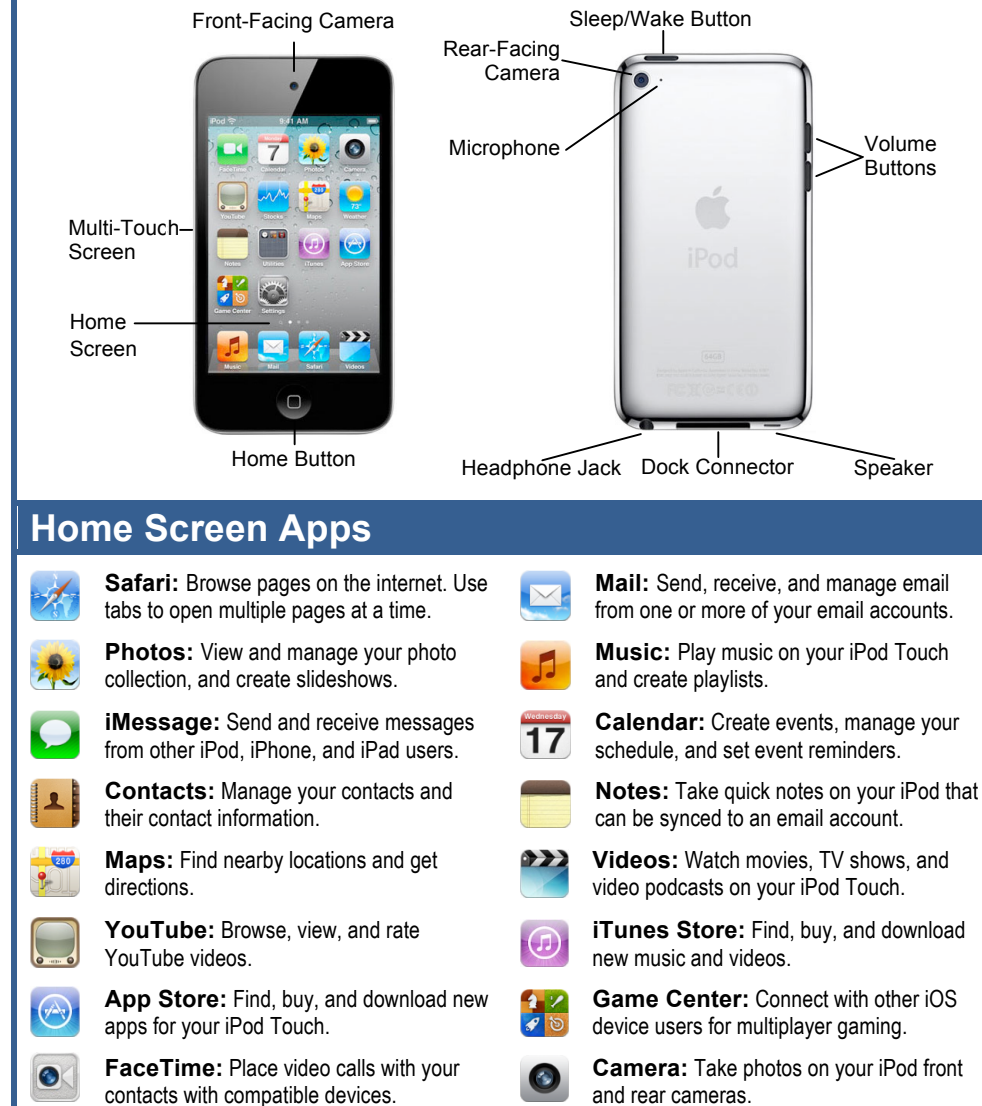

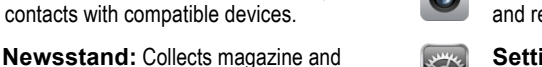

**Settings:** Manage all the settings on your iPod Touch in one place.

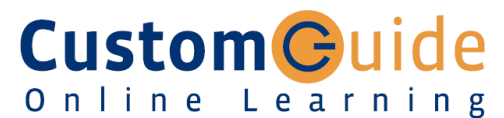

## **Free Cheat Sheets!**

Visit: cheatsheet.customguide.com

## **Home Button**

- **Return to the Home Screen:** From any app, press the **Home** button once to return to the Home Screen.
- **Open Search:** From the Home Screen, press the **Home** button to open the Search screen.
- **Multitask:** Press the **Home** button twice quickly to open the Multitask Bar.

## **Sleep/Wake Button**

- **Lock your iPod Touch:** Press the **Sleep/Wake** button once to lock your iPod Touch.
- **Unlock your iPod Touch:** Press the **Sleep/Wake** button (or the **Home** button). Slide your finger across the **Slide To Unlock** slider that appears.
- **Power Off your iPod Touch:** Press and hold the **Sleep/Wake** button until the **Slide To Power Off** slider appears, then slide your finger across the slider.
- **Power On your iPod Touch:** Press and hold the **Sleep/Wake** Button until the Apple logo appears.
- **Force Restart your iPod Touch:** Press and hold both the **Sleep/Wake** button and the **Home** button until the screen turns black and the Apple logo appears.
- **Screen Capture: Press and hold the Sleep/Wake** button then press the **Home** button once to save a screenshot to the Camera Roll.

## **Volume Button**

- **Adjust Volume:** Press the **Volume Up** button to increase volume, and press the **Volume Down**  button to decrease volume.
- **Mute Volume:** Press and hold the **Volume Down** button.
- **Snap a Photo:** Press the **Volume Up** button to snap a photo when using the camera in either portrait or landscape position.

## **Gestures**

notifications.

**Tap:** The most basic gesture, simply tap your finger on what you want to interact with.

• **Open an app:** Tap an app icon on the Home Screen.

**Reminders:** Create a to-do list with

newspaper apps into one place.

- **Issue a command:** Tap a button.
- **Follow a hyperlink:** Tap a link in Safari.
- **Enter text:** Tap a text field to begin editing text, then tap the keys on the keyboard to type.

**Drag:** Place your finger on the iPod's screen, then drag it across the screen.

- **Scroll:** Tap and drag to scroll up, down, left, or right wherever you can scroll.
- **Move Between Screens:** Tap and drag the Home Screen to move between Home Screens.
- **Use Sliders:** Tap and drag across the **Slide To Unlock** and **Slide To Power Off** sliders.

**Flick:** Place your finger on the iPod's screen, then drag it across the screen quickly and release.

• **Scroll:** Flick your finger across the screen to scroll quickly. The scrolling motion retains momentum after your release your finger.

**Pinch Zoom:** Place two fingers on your iPod's screen and pinch them *apart* to zoom in, and pinch them *together* to zoom out.

© 2012 CustomGuide

**Interactive Online Learning** 

**CustomGuide** 

cheatsheet.customguide.com | Phone 888.903.2432

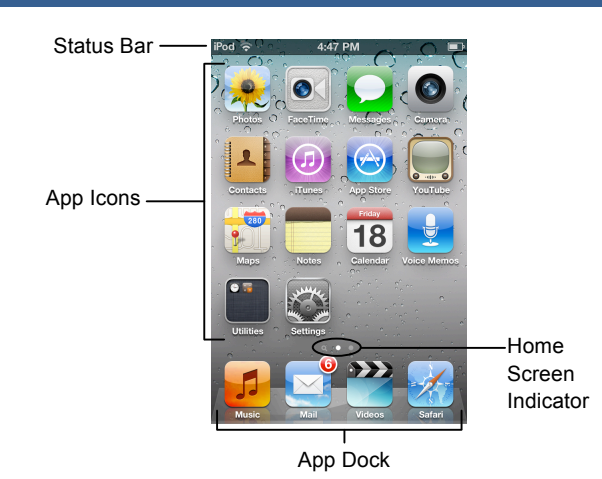

- **View Status Information:** The Status Bar displays status information for your iPod Touch, visible in all apps and on the Home Screen.
	- $\circ$   $\hat{\mathbf{P}}$ : The iPod is currently connected to a Wi-Fi network.
	- $\circ$   $\blacksquare$ : Displays the iPod's battery status, accompanied by the percentage of battery charge remaining.
	- $\circ$   $\bullet$ : The iPod is currently locked.
	- $\circ$   $\blacktriangleright$  The iPod is using location services to determine your location.
	- $\circ \bullet$ : The iPod is currently playing audio.
	- $\circ$  \*: The iPod is connected to a bluetooth device.
	- $\circ \rightarrow$ : The iPod is in Airplane Mode, disabling all of the wireless radios.
- **Open an App:** Each app is represented by its icon. Simply tap an app icon with your finger to open the app.
- **Navigate Between Home Screens:** Each Home Screen is represented as a dot, with the active Home Screen represented as the brightest dot. Tap and drag anywhere on the Home Screen to move left and right between Home Screens.
- **Rearrange the Home Screen:** Tap and hold your finger on an app icon until app the icons begin to wiggle. Drag the app icon to a new location on the Home Screen, or to the side of the Home Screen to move it to another Home Screen, than release it. Press the **Home** button when you're finished moving app icons around.
- **Add an App to the App Dock:** App icons and folders in the dock at the bottom of the Home Screen will be available across all of your Home Screens. The dock can hold up to four apps and/or folders. Drag an app or folder icon onto the dock while rearranging to add it to the dock.
- **Create an App Folder:** Folders can hold up to 12 apps each. To create a folder, drag one app icon onto another and hold until a folder is created. Then, drag the app icon into the folder and release.
- **Delete Apps:** Tap and hold your finger on an app until the icons begin to wiggle. Tap the **Delete** button (<sup>3</sup>) that appears in the upper-left corner of the icon to delete an app from your iPod Touch. Apps which are included as part of iOS cannot be deleted.
- **Switch Between Apps Quickly:** Press the **Home** button twice quickly to reveal the Multitask Bar. Recently-used apps will be displayed here. Tap an app icon in the Multitask Bar to go back to that app.
- **Close Apps:** Returning to the Home Screen from an app doesn't close the app, it suspends it in memory. To completely close an app, bring up the Multitask Bar, tap and hold an app icon until the icons begin to wiggle, then tap the **Quit** button  $\left( \bigcirc \right)$  that appears in the upper-left corner of the icon.

**Custom Guide** Online Learning

## **The Home Screen The On-Screen Keyboard**

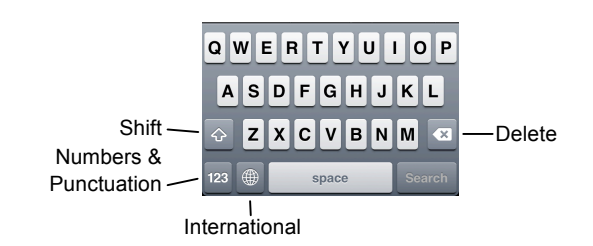

- **Insert Numbers & Punctuation:** Tap the **Numbers & Punctuation** key (123) to change the on-screen keyboard to the Numbers & Punctuation keyboard, which displays numbers as well as commonly-used punctuation such as : ; ( ). Tap the **Symbols** key  $(H + =)$  to change the keyboard to the Symbols keyboard, with more options such as  $\#\%$  < >.
- **Insert Accented Characters:** Tap and hold a letter to display a popup of accented or alternate versions of that character.
- **Enable International Keyboards:** Tap the Settings app icon, then tap the **General** button to open the General settings pane, then tap the **International** button in the General settings pane. Tap the **Keyboards** button, then tap the **Add New Keyboard** button. Select a language from the list to add that keyboard.
- **View International Keyboards:** Tap the **International** key ( $\circledast$ ) to switch between any international keyboards you have set up. Tap and hold the **International** key (**)** to display a popup menu so that you can switch directly to your desired international keyboard.

## **Copy and Paste**

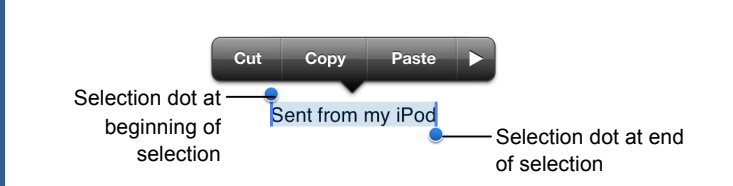

- **Select Text:** Tap and hold your finger over a word until a magnifier appears, then tap the **Select** or **Select All** button in the popup that appears. If you want to select multiple words, drag the blue selection dots  $\left( \bullet \right)$  to the beginning and end of the text you want to select.
- **Copy Text:** Select the text you want to copy, then tap the **Copy** button in the popup that appears.
- **Paste Text:** Tap and hold where you want to paste text, then release after a second and tap the **Paste** button.

## **Networking your iPod Touch**

- **Join a Wi-Fi Network:** Tap the Settings app icon, then tap the **Wi-Fi** button in the left pane. Make sure that the **Wi-Fi** switch is set to On, then tap the name of the **Wi-Fi network** you want to join. If the network is secure, enter the security key or password, then tap the **Join** key.
- **Enable Airplane Mode:** Tap the Settings app icon, then tap the **Airplane Mode** switch to On. While Airplane Mode is enabled, wireless radios (Wi-Fi and Bluetooth) are disabled. Tap the **Airplane Mode** switch again to Off to turn the wireless radios back on.

**Interactive Online Learning** 

## Apple® Mac OS X Lion **Quick Reference Card**

## **Custom Guide** Online Learning

**Free Cheat Sheets!**

Visit: cheatsheet.customguide.com

## **The Mac OS X Lion Desktop Shortcuts Shortcuts**

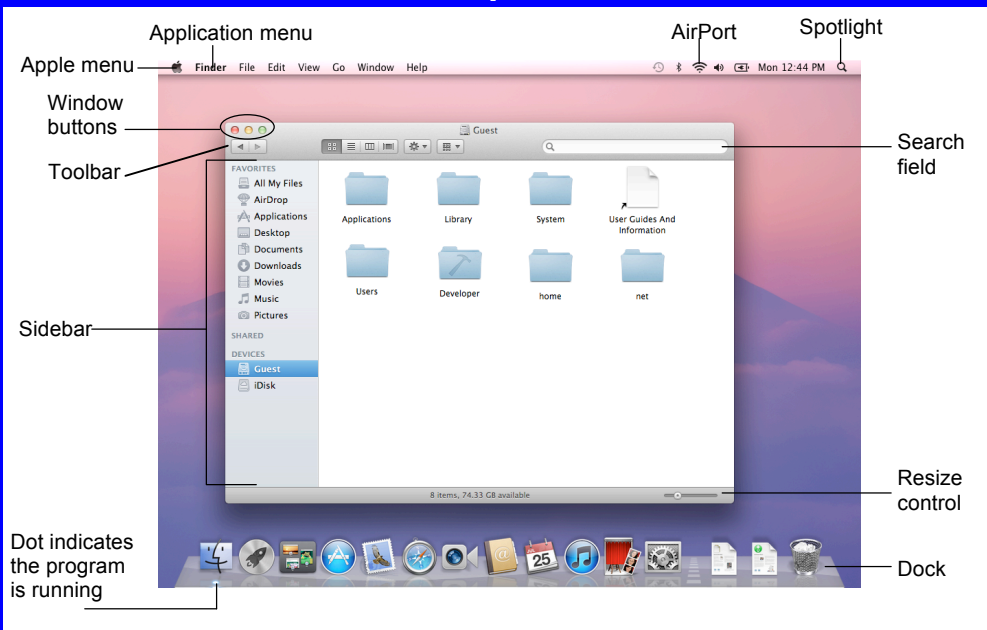

## **General** Minimize Window <**30> + <M>** Delete a File  $\langle$  $\frac{2}{5}$  **> + <Delete>** Open a File **<br/>**  $\langle$  **<b>22 + <O>** Close a Window **<**z**> + <W>** Select All **<**z**> + <A>** Duplicate File  $\langle$  $\frac{2}{3}$  $\rangle$  **+**  $\langle$ **D**  $\rangle$ Make Alias **<36> + <L>** Search for a File  $\langle$  $\mathcal{H}$  **> + <F>** Quit Application  $\langle 36 \rangle$  +  $\langle Q \rangle$ Force Quit **<**z**> + <Option> + <Escape>** Eject Disk **<**z**> + <E>** Empty Trash **<**z**>+ <Shift>+<Delete>** Mac Help **<br />**  $\langle$  **<b>20 < 20 + <?>** Hide Application  $\langle 36 \rangle$  +  $\langle H \rangle$ Show/Hide Dock **<**z**> + <Option> + <D>** View all windows **<Fn>** + **<F9>**

### **Go to a Folder**

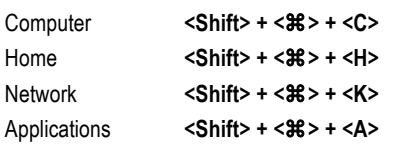

## **Trackpad Gestures**

**Tap to Click**: Tap the trackpad when cursor is over the object.

**Double-click**: Quickly tap the trackpad twice when cursor is over the object.

**Drag**: Tap and hold object with the trackpad, drag it to the desired location, and release your finger.

**Scroll:** Move two fingers along the trackpad. **Rotate Objects**: Rotate two fingers along the trackpad.

**Pinch Open & Close:** Move two fingers together or apart to zoom in or out.

**Screen Zoom:** Press and hold the Control key and move two fingers up or down the trackpad to zoom in or out.

**Swipe to Navigate:** Move three fingers horizontally across the trackpad.

**Swipe Up/Down for Exposé:** Move four fingers vertically across the trackpad to view open applications.

**Swipe Left/Right to Switch Applications:**  Move four fingers horizontally across the trackpad to switch to other open applications.

## **Mac OS X Dock Items**

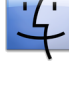

**Finder:** The gateway to your computer. Use Finder for easy access to all your files, applications and folders.

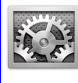

**System Preferences:** Control how your computer works: display settings, networking, language, hardware/software settings & more.

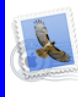

**Mail:** Send, receive and manage e-mail from other accounts, sort junk mail. Infused with iChat instant messaging technology.

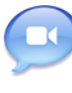

**iChat:** Keep in touch with instant messaging and audio and visual conferencing over the Internet or a local network.

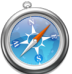

**Safari:** Browse pages on the Web. Use tabs to open and mark multiple pages at a time while surfing.

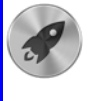

**Launchpad:** View and access all of the apps on your Mac.

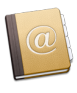

Address Book: Store, organize, sort contact information using different views and groups. Import/export data to or from the Address Book.

**Using the Desktop**

- **The Apple menu:** The Apple menu is your Mac's control center. Use the Apple menu to open System Preferences, change the way the Dock works, access recent documents you've worked with, shut down, restart or log out of your computer.
- **Application menus:** The menus for the active application appear at the top of the Desktop, next to the Apple menu.

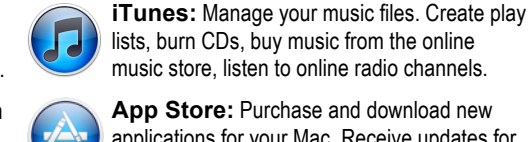

 $17$ 

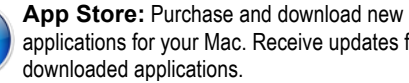

applications for your Mac. Receive updates for

**iCal:** Powerful planner. Organize events, set reminders, invite Address Book contacts to events, create a to-do list, publish iCal on Web.

your Mac.

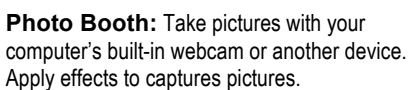

**Time Machine:** Back up your important files. Also will back up your Mac system settings. Restore settings and files.

**Trash:** Temporarily stores deleted files and folders. Click and drag to the trash icon, or  $press <  $+ <$ Delete> to delete a file.$ 

- **To Add an Item to the Dock:** Click and drag the folder or application into the Dock.
- **To Remove an Item from the Dock:** Click and drag the item out of the Dock.

**Minimized windows** are kept in the Dock. Click a window in the Dock to expand it to its original size.

**Custom Cuide** Interactive Online Learning

© 2012 CustomGuide cheatsheet.customguide.com | Phone 888.903.2432

**Mission Control:** View and access the Dashboard and everything currently open on

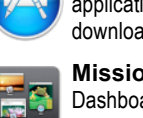

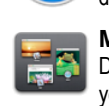

- **To Connect to a Server:** If you know the server address, select **Go** → **Connect to Server** from the menu, or press < $\frac{2}{5}$ **>** + <**K**>. To browse for the server, click **Network** in the Finder Sidebar. Double-click the server you want to connect to.
- **To Change Dock Preferences:** Click the **Apple menu**, select **Dock**, and choose what you want to change.
- **To Get Help:** Select **Help** → **Help Center** from the menu. Type the topic you want help with in the Search box and press **<Return>**. Click a link to view the help topic.
- **To Organize Desktop Icons:** Select **View** → **Clean Up** from the menu and select how you want to clean up the icons (by Name, Kind, Date Modified, Date Created, Size, or Label).
- **To Arrange Desktop Icons:** Select **View** → **Arrange** from the menu and select how you want to arrange the icons (by Name, Kind, Date Modified, Date Created, Size, or Label).
- **To Connect to a Wireless Network:** First make sure AirPort is turned on: click the **AirPort** icon and select **Turn AirPort On**. When AirPort is turned on, it automatically connects to the strongest network signal, unless the network is password-protected. The AirPort icon shows the strength of the network signal you're connected to.
- **To Search the System:** Click the **Spotlight** icon and enter your search terms. Spotlight searches your system's file names and file contents for the terms you search.

## **Customizing Your Mac**

## **System Preferences**

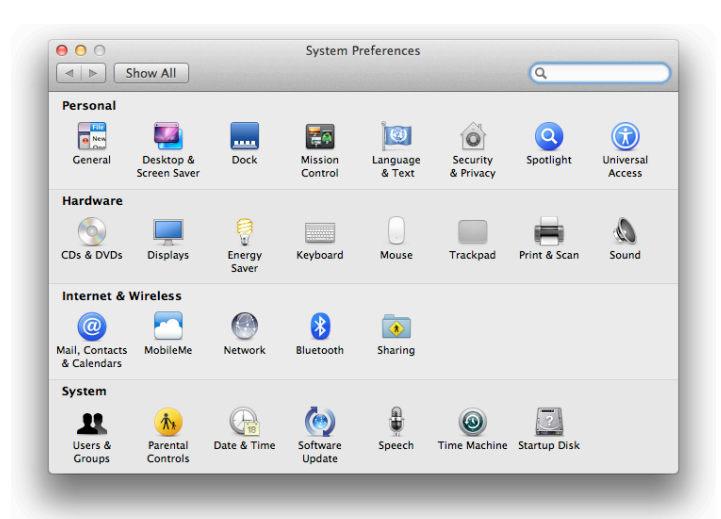

- **Personal:** Specify how you want to work with the computer. Change the window appearance, the desktop and screen saver effects, the dock, Mission Control settings, language & text preferences, computer security, and search settings. Changes only affect the current user account.
- **Hardware:** Specify how the computer's hardware devices act. Change how the computer responds to input disks, monitor settings, energy saving, keyboard, mouse, and trackpad settings, printer settings, and sound.
- **Internet & Wireless:** Control how you work online. Manage your Mail, Contacts, and Calendars apps, MobileMe account, network settings, Bluetooth devices, and sharing preferences.
- **System:** Change how the computer system works. Create new accounts, change Date & Time, manage parental controls, update software, change Speech and Startup Disk settings, manage backups, and Accessibility options (change a setting for computer operation tasks you may have trouble with).

## **Using the Desktop |continued| Working with Files and Folders**

## **The Finder Toolbar**

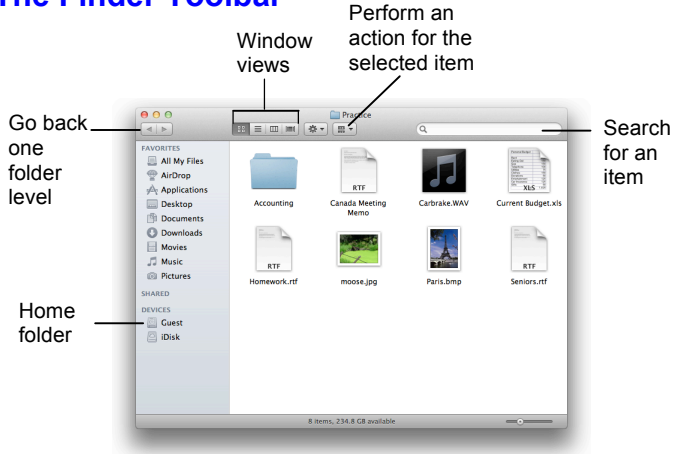

- **To Open a File or Folder:** Double-click the file or folder.
- **To Create a Folder:** Select **File** → **New Folder** from the menu, or press **<Shift>** + **<**z**>** + **<N>**.
- **To Rename a File or Folder:** Click the folder, press **<Return>** and type the new name of the file or folder.
- **To Delete a File or Folder:** Select the file or folder and press < $\frac{a}{b}$  + **<Delete>**. Or click and drag the file or folder into the Trash.
- **To Restore a File from the Trash:** Double-click the **Trash** icon in the Dock to open it and drag the item from the Trash.
- **To Empty the Trash:** In Finder, select **Finder** → **Empty Trash** from the menu. Or, press **<**z**> + <Shift> + <Delete>**.
- **To Move a File or Folder:** Select the file or folder you want to move. Click and drag the item to another file or folder. To open a window for the new folder location, hold the item over the folder and a new window will appear.
- **To Copy a File or Folder:** Select the file or folder you want to copy. Press and hold the **<Option>** key as you click and drag the item to another file or folder. Or, select the item and select **Edit** → **Copy** from the menu, go to the new location and select **Edit** → **Paste** from the menu.
- **To Change Window Views:** In Finder, click **View** and select the view you want to use. Or, click the **View** button on the toolbar:

**ICON:** All items in the folder are represented by a large or small icon with the item's name.

**List:** Items in the folder are listed top to bottom with details for each item, such as file size and date modified.

- **Column:** Folder levels and folder contents are broken up into columns. **Cover Flow:** Icons can be flipped through like album covers in iTunes.
- **To Find a File or Folder:** Click in the **Search** box on the toolbar. Type
- the name of the file or folder you're looking for and press **<Return>**. • **To Go To a Folder:** Select **Go** → **Go to Folder** from the menu, or press **<**z**> + <Shift> + <G>**. Type the location and press **<Return>**.
- **To Go to a Location:** Click the icon in the Sidebar. Or, select **Go** and select the location: Computer, Home, Network, iDisk, Applications, or Utilities.

## **Maintenance and Repair**

- **To Repair or Test a Disk:** Open the **Applications** folder. Go to the **Utilities** folder, double-click **Disk Utilities**, and select the disk or volume you want to test or repair in the left column. Click the **First Aid** tab. You cannot repair the Startup Disk unless you start the computer on a different volume or from an installation disc.
- **To Uninstall an Application:** Click and drag its icon into the Trash.

## **Custom Guide Interactive Online Learning**

Online Learning  $\checkmark$  Courseware  $\checkmark$  Online Learning  $\checkmark$  Skills Assessments

## **Custom Guide** Apple® **Mac OS X Snow Leopard** Online Learning<br>Quick Reference Card **Free Cheat Sheets!**

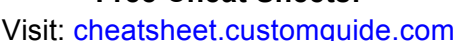

### **The Mac OS X Snow Leopard Desktop Keystroke Shortcuts** AirPort Spotlight Application menu Apple menu Finder File Edit View Go Window Help  $\rightarrow$  Wed 11:30 AM  $\rightarrow$ Mac hard **Window** drive  $\bullet \bullet \bullet$ **△** Guest buttons  $\begin{array}{|c|c|c|}\hline \text{ss} & \equiv & \text{m} & \text{mm} \end{array}$  $\boxed{\bullet}$   $\boxed{\bullet}$  $\overline{a}$ Hide/Show Toolbar **DEVICES** Macintosh HD<br>Disk Sidebar and toolbar **E** SHARED Desktop Documents **PLACES Deskto** 合 Gu Applications Sidebar **Documents** Library *V SEARCH FOR* **D** Today (L) Yesterday .<br>Past Week All Images All Movies<br>All Documents Pictures Public Sites Resize 9 items, 49.74 GB availa control Dot indicates **4001001** FREGA the program Dock is running

## **Mac OS X Dock Items**

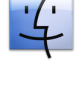

**Finder:** The gateway to your computer. Use Finder for easy access to all your files, applications and folders.

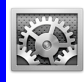

**System Preferences: Control how your** computer works: display settings, networking, language, hardware/software settings & more.

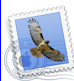

**Mail:** Send, receive and manage e-mail from other accounts, sort junk mail. Infused with

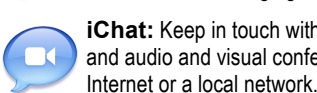

iChat instant messaging technology. **iChat:** Keep in touch with instant messaging and audio and visual conferencing over the

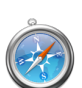

**Safari:** Browse pages on the Web. Use tabs to open and mark multiple pages at a time while surfing.

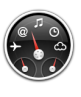

**Dashboard:** The Dashboard keeps you up to date with widgets, mini applications, which provide information and perform common tasks.

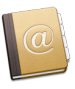

Address Book: Store, organize, sort contact information using different views and groups. Import/export data to or from the Address Book.

- **The Apple menu:** The Apple menu is your Mac's control center. Use the Apple menu to open System Preferences, change the way the Dock works, or select a network location. You can also update software, shut down, restart or log out of your computer. A menu for recently-used applications and documents is also available.
- **To Begin Working:** Click the Finder icon on the Dock and click an icon in the Sidebar to find the file(s) you want to work with, or click an application icon in the Dock.
- **Application menus:** The menus for the active application appear at the top of the Desktop, next to the Apple menu.

## **General**

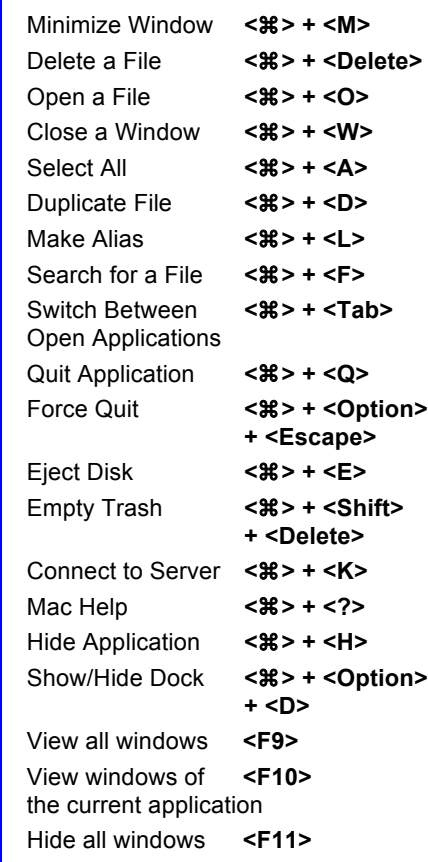

## **Navigation**

 Up One Screen **<Page Up>** Down One Screen **<Page Down>** Beginning of **<Home>**

### **Go to a Folder**

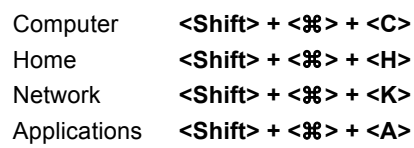

- **To Add an Item to the Dock:** Click and drag the folder or application into the Dock.
- **To Remove an Item from the Dock:** Click and drag the item out of the Dock.
- **Minimized windows** are kept in the Dock. Click a window in the Dock to expand it to its original size.

### **Interactive Online Learning CustomGuide**

**Using the Desktop**

 $\checkmark$  Courseware  $\checkmark$  Online Learning  $\checkmark$  Skills Assessments

© 2012 CustomGuide cheatsheet.customguide.com | Phone 888.903.2432

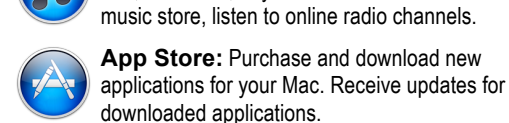

17

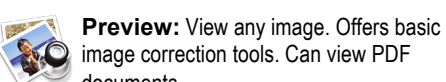

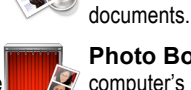

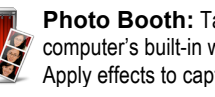

computer's built-in webcam or another device. Apply effects to captures pictures.

**iCal:** Powerful planner. Organize events, set reminders, invite Address Book contacts to events, create a to-do list, publish iCal on Web. **iTunes:** Manage your music files. Create play lists, burn CDs, buy music from the online

**Time Machine:** Back up your important files. Also will back up your Mac system settings. Restore settings and files.

**Trash:** Temporarily stores deleted files and folders. Click and drag to the trash icon, or  $pres  $+ <$ Delete> to delete a file.$ 

**Photo Booth:** Take pictures with your

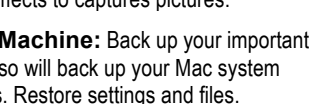

 Document End of Document **<End>**

- **To Connect to a Server:** If you know the server address, select **Go** → **Connect to Server** from the menu, or press <**36**> + <**K**>. To browse for the server, click **Network** in the Finder Sidebar. Double-click the server you want to connect to.
- **To Change Dock Preferences:** Click the **Apple menu**, select **Dock**, and choose what you want to change.
- **To Get Help:** Select **Help** → **Mac Help** from the menu. Type the topic you want help with in the Search box and press <Return>. Click a link to view the help topic.
- **To Organize Desktop Icons:** Select **View** → **Clean Up** from the menu. To organize a few icons, select them.
- **To Arrange Desktop Icons:** Select **View** → **Arrange** from the menu and select how you want to arrange the icons (by Name, Date Modified, Date Created, Size, or Kind).
- **To Connect to a Wireless Network:** First make sure AirPort is turned on: click the **AirPort** icon and select **Turn AirPort On**. When AirPort is turned on, it automatically connects to the strongest network signal, unless the network is password-protected. The AirPort icon shows the strength of the network signal you're connected to.
- **To Search the System:** Click the **Spotlight** icon and enter your search terms. Spotlight searches your system's file names and file contents for the terms you search.

## **Customizing Your Mac**

## **System Preferences**

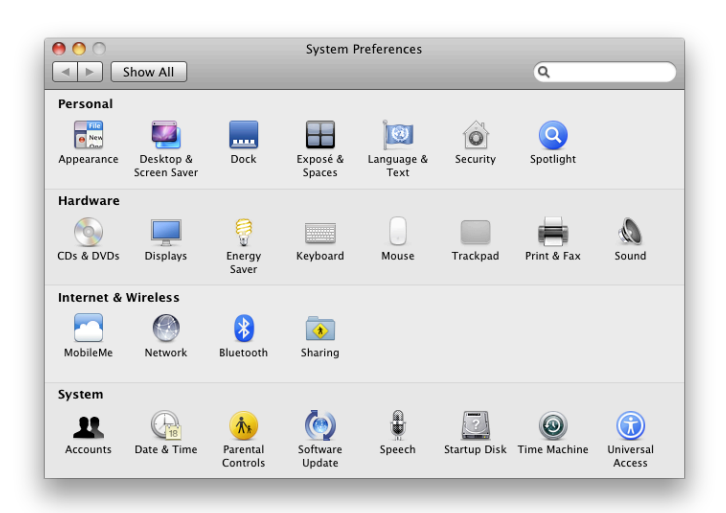

- **Personal:** Specify how you want to work with the computer. Change the window appearance, the desktop and screen saver effects, the dock, language & text preferences, computer security, and search settings. Changes only effect the current user account.
- **Hardware:** Specify how the computer's hardware devices act. Change how the computer responds to input disks, monitor settings, energy saving, keyboard, mouse, and trackpad settings, printer settings, and sound.
- **Internet & Wireless:** Control how you work online. Manage your MobileMe account, network settings, Bluetooth devices, and sharing preferences.
- **System:** Change how the computer system works. Create new accounts, change Date & Time, manage parental controls, update software, change Speech and Startup Disk settings, manage backups, and Accessibility options (change a setting for computer operation tasks you may have trouble with).

## **Using the Desktop |continued| Working with Files and Folders**

### **The Finder Toolbar** Perform an Window action for the views selected item  $000$ Go back  $\overline{4|}$  $\boxed{12}$  $\overline{\bullet}$ ᆏ Search one for an 37 folder  $E$  iDisk item  $_{\rm RTF}$ level **SHARED** Accounting Canada Meeting<br>Memo.rtf PLACES<br>A Desktop<br>A Applicatio<br>A Applicatio Home  $\begin{tabular}{|c|c|} \hline \quad \quad & \quad \quad & \quad \quad \\ \hline \quad \quad & \quad \quad & \quad \quad \\ \hline \quad \quad & \quad \quad & \quad \quad \\ \hline \quad \quad & \quad \quad & \quad \quad \\ \hline \quad \quad & \quad \quad & \quad \quad \\ \hline \quad \quad & \quad \quad & \quad \quad \\ \hline \quad \quad & \quad \quad & \quad \quad \\ \hline \quad \quad & \quad \quad & \quad \quad \\ \hline \quad \quad & \quad \quad & \quad \quad \\ \hline \quad \quad & \quad \quad & \quad \quad \\ \hline \quad \quad & \quad \quad & \quad \quad \\ \hline \quad \quad & \quad$  $\sim$   $\Delta$ folder  $_{\rm RTF}$ **SEARCH FOR** ×  $_{\rm RTF}$  $_{\text{TXT}}$ 9 items, 53.2 GB available

- **To Open a File or Folder:** Double-click the file or folder.
- **To Create a Folder:** Select **File** → **New Folder** from the menu, or press **<Shift>** + **<**z**>** + **<N>**.
- **To Rename a File or Folder:** Click the folder, press **<Return>** and type the new name of the file or folder.
- **To Delete a File or Folder:** Select the file or folder and press < $\frac{26}{10}$  + **<Delete>**. Or click and drag the file or folder into the Trash.
- **To Restore a File from the Trash:** Double-click the **Trash** icon in the Dock to open it and drag the item from the Trash.
- **To Empty the Trash:** In Finder, select **Finder** → **Empty Trash** from the menu. Or, press **<**z**> + <Shift> + <Delete>**.
- **To Move a File or Folder:** Select the file or folder you want to move. Click and drag the item to another file or folder. To open a window for the new folder location, hold the item over the folder and a new window will appear.
- **To Copy a File or Folder:** Select the file or folder you want to copy. Press and hold the **<Option>** key as you click and drag the item to another file or folder. Or, select the item and select **Edit** → **Copy** from the menu, go to the new location and select **Edit** → **Paste** from the menu.
- **To Change Window Views:** In Finder, click **View** and select the view you want to use. Or, click the **View** button on the toolbar: **ICON:** All items in the folder are represented by a large or small icon with

the item's name.

**List:** Items in the folder are listed top to bottom with details for each item, such as file size and date modified.

- **EXP** Column: Folder levels and folder contents are broken up into columns.
- **Cover Flow:** Icons can be flipped through like album covers in iTunes.
- **To Find a File or Folder:** Click in the **Search** box on the toolbar. Type the name of the file or folder you're looking for and press **<Return>**.
- **To Go To a Folder:** Select **Go** → **Go to Folder** from the menu, or press **<**z**> + <Shift> + <G>**. Type the location and press **<Return>**.
- **To Go to a Location:** Click the icon in the Sidebar. Or, select **Go** and select the location: Computer, Home, Network, iDisk, Applications, or Utilities.

## **Maintenance and Repair**

- **To Repair or Test a Disk:** Open the **Applications** folder. Go to the **Utilities** folder and double-click **Disk Utilities**. Click the **First Aid** tab. In the left column, select the disk or volume you want to test or repair. You cannot repair the Startup Disk unless you start the computer on a different volume or from an installation disc.
- **To Uninstall an Application:** Click and drag its icon into the Trash.

### **Interactive Online Learning CustomGuide**

## Apple® Mac OS X Tiger **Quick Reference Card**

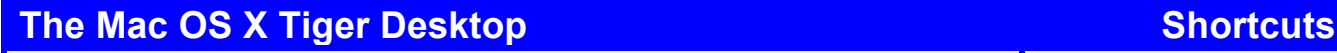

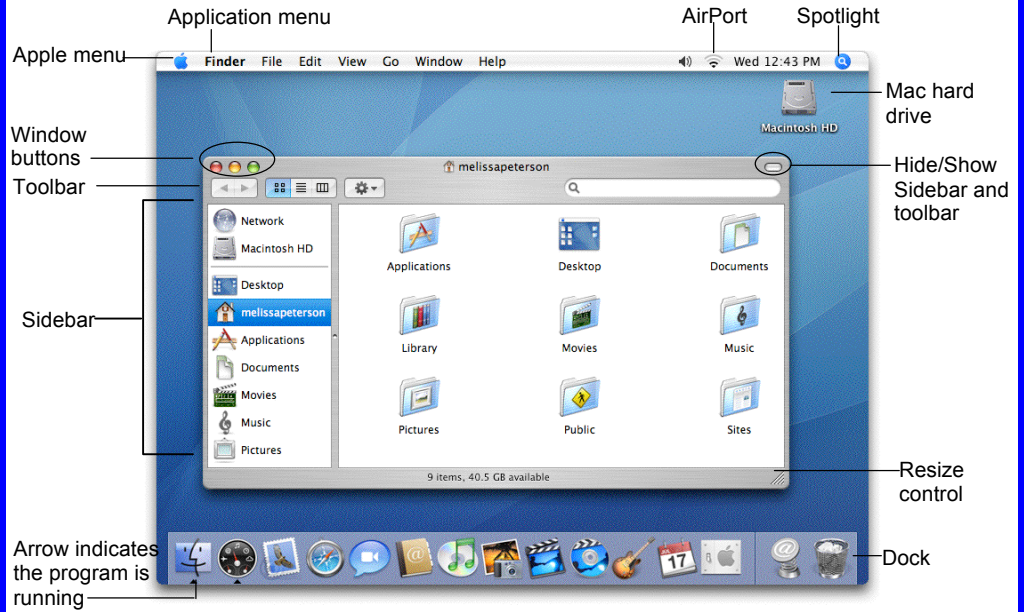

## **Mac OS X Dock Items**

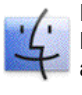

**Finder:** The gateway to your computer. Use Finder for easy access to all your files, applications and folders.

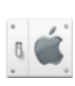

**System Preferences:** Control how your computer works: display settings, networking, language, hardware/software settings & more.

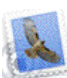

**Mail:** Send, receive and manage e-mail from other accounts, sort junk mail. Infused with iChat instant messaging technology.

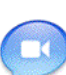

**iChat:** Keep in touch with instant messaging and audio and visual conferencing over the Internet or a local network.

**Safari:** Browse pages on the Web. Use tabs

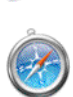

to open and mark multiple pages at a time while surfing. **Dashboard:** The Dashboard keeps you up to

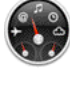

date with widgets, mini applications, which provide information and perform common tasks.

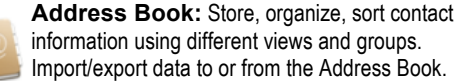

**Using the Desktop** Import/export data to or from the Address Book.

- **The Apple menu:** The Apple menu is your Mac's control center. Use the Apple menu to open System Preferences, change the way the Dock works, or select a network location. You can also get new software, shut down, restart or log out of your computer. A menu for recently-used applications and documents is also available.
- **To Begin Working:** Click the Finder icon on the Dock and click an icon in the Sidebar to find the file(s) you want to work with, or click an application icon in the Dock.
- **Application menus:** The menus for the active application appear at the top of the Desktop, next to the Apple menu.
- **To Add an Item to the Dock:** Click and drag an the folder or application into the Dock.
- **To Remove an Item from the Dock:** Click and drag the item out of the Dock.
- **Minimized windows** are kept in the Dock. Click a window in the Dock to expand it to its original size.

## **Custom Guide** Online Learning

**Free Cheat Sheets!**

Visit: cheatsheet.customguide.com

 **General**

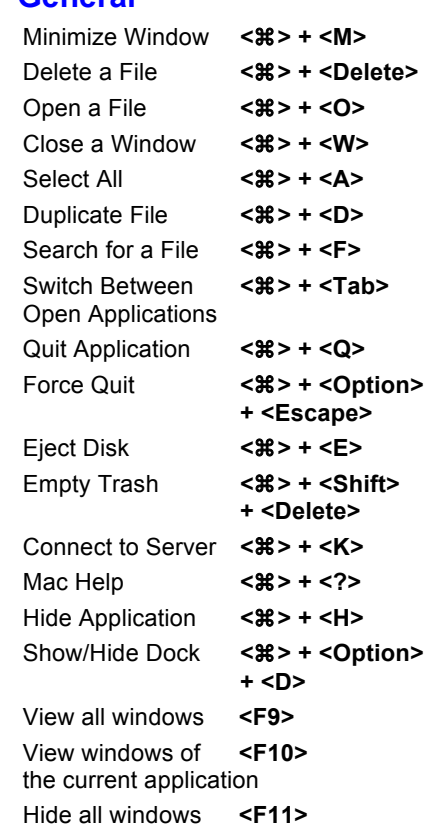

## **Navigation**

 Up One Screen **<Page Up>** Down One Screen **<Page Down>** Beginning of a Line **<Home>** End of a Line **<End>** Beginning of **<**z**> + <Home>** Document End of Document **<**z**> + <End>**

## **Go to a Folder**

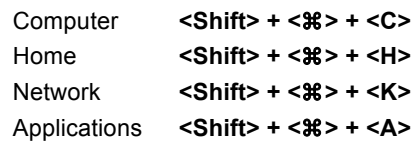

ü Courseware üOnline Learning ü Skills Assessments

© 2012 CustomGuide

cheatsheet.customguide.com | Phone 888.903.2432

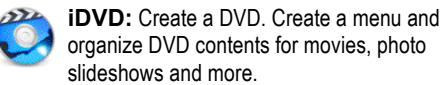

17

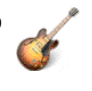

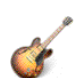

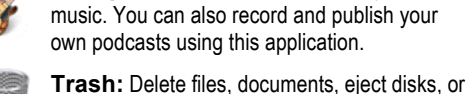

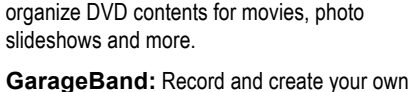

disconnect from a server. Click and drag to the trash icon, or press <Delete> to delete a file.

**iCal:** Powerful planner. Organize events, set reminders, invite Address Book contacts to events, create a to-do list, publish iCal on Web. **iTunes:** Manage your music files. Create play lists, burn CDs, buy music from the online music store, listen to online radio channels. **iPhoto:** Manage your photo files. Import and print photos, order prints or books online, email photos, create slides, or burn onto a CD. **iMovie:** Produce a movie. Edit and cut clips, integrate photos, use special and transition effects, integrate audio, create a DVD.

- **To Connect to a Server:** If you know the server address, select **Go** → **Connect to Server** from the menu, or press < $\mathcal{R}$ > + <K>. To browse for the server, click **Network** in the Finder Sidebar. Double-click the server you want to connect to.
- **To Change Dock Preferences:** Click the **Apple menu**, select **Dock**, and choose what you want to change.
- **To Get Help:** Select **Help** → **Mac Help** from the menu. Type the topic you want help with in the Search box and press **<Return>**. Click a link to view the help topic.
- **To Organize Desktop Icons:** Select **View** → **Clean Up** from the menu. To organize a few icons, select them.
- **To Arrange Desktop Icons:** Select **View** → **Arrange** from the menu and select how you want to arrange the icons (by Name, Date Modified, Date Created, Size, or Kind).
- **To Connect to a Wireless Network:** First make sure AirPort is turned on: click the **AirPort** icon and select **Turn AirPort On**. When AirPort is turned on, it automatically connects to the strongest network signal, unless the network is password-protected. The AirPort icon shows the strength of the network signal you're connected to.
- **To Search the System:** Click the **Spotlight** icon and enter your search terms. Spotlight searches your system's file names and file contents for the terms you search.

## **Customizing Mac**

## **System Preferences**

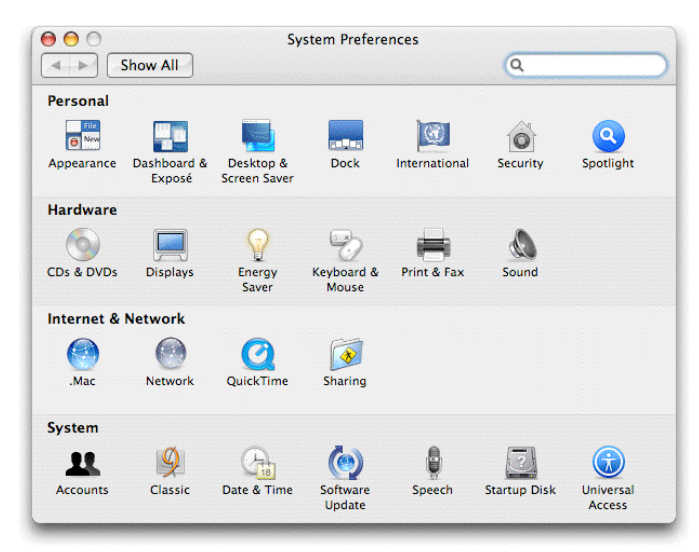

- **Personal:** Specify how you want to work with the computer. Change the Desktop or Dock, window appearance, International preferences, applications, login preferences, account settings, and screen saver effects. Changes only effect the current user account.
- **Hardware:** Specify how the computer's hardware devices act. Change how the computer responds to input disks, monitor settings, energy saving, keyboard and mouse settings and sound.
- **Internet & Network:** Control how you work online. Set a default Internet browser and home page, Network and QuickTime options, and Sharing preferences.
- **System:** Change how the computer system works. Create new accounts, run OS 9 programs in Classic environment, change Date & Time, update software, change Speech and Startup Disk settings, and Accessibility options (change a setting for computer operation tasks you may have trouble with).

## **Using the Desktop |continued| Working with Files and Folders**

## **The Finder Toolbar**

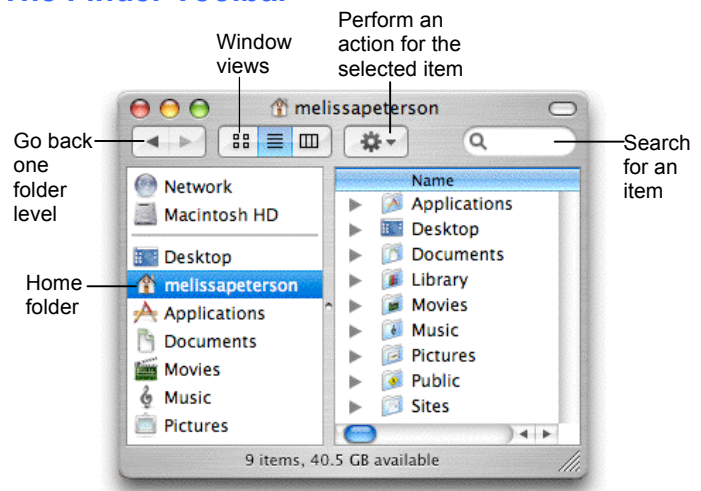

- **To Open a File or Folder:** Double-click the file or folder.
- **To Create a Folder:** Select **File** → **New Folder** from the menu, or press **<Shift>** + **<**z**>** + **<N>**.
- **To Rename a File or Folder:** Click the folder, press **<Return>** and type the new name of the file or folder.
- To Delete a File or Folder: Select the file or folder and press < $\frac{a}{b}$  > + **<Delete>**. Or click and drag the file or folder into the Trash.
- **To Restore a File from the Trash:** Double-click the **Trash** icon in the Dock to open it and drag the item from the Trash.
- **To Empty the Trash:** In Finder, select **Finder** → **Empty Trash** from the menu. Or, press **<**z**> + <Shift> + <Delete>**.
- **To Move a File or Folder:** Select the file or folder you want to move. Click and drag the item to another file or folder. To open a window for the new folder location, hold the item over the folder and a new window will appear.
- **To Copy a File or Folder:** Select the file or folder you want to copy. Press and hold the **<Option>** key as you click and drag the item to another file or folder. Or, select the item and select **Edit** → **Copy** from the menu, go to the new location and select **Edit** → **Paste** from the menu.
- **To Change Window Views:** In Finder, click **View** and select the view you want to use. Or, click the **View** button on the toolbar:

**IFF** Icon: All items in the folder are represented by a large or small icon with the item's name.

**List:** Items in the folder are listed top to bottom with details for each item, such as file size and date modified.

- **Column:** Folder levels and folder contents are broken up into columns.
- **To Find a File or Folder:** Click in the **Search** box on the toolbar. Type the name of the file or folder you're looking for and press **<Return>**.
- **To Go To a Folder:** Select **Go** → **Go to Folder** from the menu, or press < $\frac{2}{5}$  > + <Shift> + <G> Type the location and press <Return>.
- **To Go to a Location:** Click the icon in the Sidebar. Or, select **Go** and select the location: Computer, Home, Network, iDisk, Applications, or Utilities.

## **Maintenance and Repair**

- **To Repair or Test a Disk:** Open the **Applications** folder. Go to the **Utilities** folder and double-click **Disk Utilities**. Click the First Aid tab. In the left column, select the disk or volume you want to test or repair. You cannot repair the Startup Disk unless you start the computer on a different volume, but repairing or verifying permissions improves performance.
- **To Uninstall an Application:** Click and drag its icon into the Trash.

### **Interactive Online Learning CustomGuide**

## Apple® AppleWorks 6 **Quick Reference Card**

## **The Fundamentals Shortcuts**

### **The Starting Points Window**  $000$ **Starting Points** Start a new document from scratch **Word Processing** Spreadshee **Database** Drawing Painting **Presentation** Basic Assistants Templates Web Recent Items Click a module Click here to to open it. add a new tab. • **To Open AppleWorks:** Select **Go** → **Applications** from the menu, double-click the **AppleWorks 6** folder, and double-click the you want to use. **AppleWorks 6** icon. • **To Open an AppleWorks Module:** In the → **Quit AppleWorks** from the menu. Starting Points Window click the **Basic** tab and click the module. → **Cut** from the menu. • **To Open a Document:** Select **File** → **Open** • **To Copy:** Select the text or object and select from the menu, or press < $\frac{2}{5}$  > + <**O**>.  $Edit \rightarrow Copy$  from the menu. • **To Save a Document:** Select **File** → **Save** from the menu, or press < $\frac{2}{5}$  + <S>. **Edit** → **Paste** from the menu. • **To Format Selected Text:** Change the style • **To Preview a Document:** select **File** → of text by clicking the **BBold button** or **Print** from the menu and click **Preview**. **I Italics button** on the Button Bar. To change font type, click the **Font** pop-up on the text ruler from the menu or press < $\frac{2}{5}$  **>** + <**P>**. and select a font type from the menu. To change font size, click the **Font Size** pop-up on the text • **To See a Button Description:** Point to the ruler and select a font size. button and a brief description will appear. **Word Processing** • **To Change a Document's Margins: To Correct a Spelling Error:** Click the  $\frac{dZ}{dx}$ **Check Spelling button** on the Button Bar, and adjust the margins in the Margins section. select the correct spelling and click **Replace**. • **To Change Paragraph Alignment:** Select **Footer:** Click **Format** on the menu bar and the paragraph(s) and click the appropriate alignment button ( Left, Center, Right, or Justify) on the menu. the text ruler. • **To Indent a Paragraph:** Drag the  $\tilde{\theta}$  Left **Indent marker** on the ruler or select **Format** orientation and click **OK**. → **Paragraph** from the menu and enter the indentation in the **Left Indent** text box. • **To Change Paragraph Line Spacing:** • **To Create a Bulleted or Numbered List:** Select the paragraph(s) you want to bullet or click OK. Or, click the **Decrease** or **D** number. Select **Format** → **Paragraph** from the

or **Numeric** from the menu. Click **OK**. • **To Adjust or Remove a Tab Stop:** Click and drag the  $\triangle$  tab stop to the new position on the ruler. Drag the tab stop from the ruler to remove.

menu, click the **Label** pop-up, and select **Bullet**

- **To Get Help:** Select **Help** → **AppleWorks Help** from the menu and select the type of help
- **To Quit AppleWorks:** Select **AppleWorks**
- **To Cut:** Select the text or object and select **Edit**
- 
- **To Paste:** Place the insertion point and select
- **To Print a Document:** Select **File** → **Print**
- 
- Select **Format** → **Document** from the menu,
- **To Add or View a Document Header or**  select **Insert Header** or **Insert Footer** from
- **To Change a Page's Orientation:** Select **File** → **Page Setup** from the menu, select the
- Select **Format** → **Paragraph** from the menu, adjust the line spacing settings in the dialog, and **Increase Line Spacing button** on the text ruler.
- **To Create a Table:** Select **Table** → **Insert Table** from the menu, specify the number of columns and rows you want to use and click **OK**.

## **Custom Guide** Online Learning

## **Free Cheat Sheets!**

Visit: cheatsheet.customguide.com

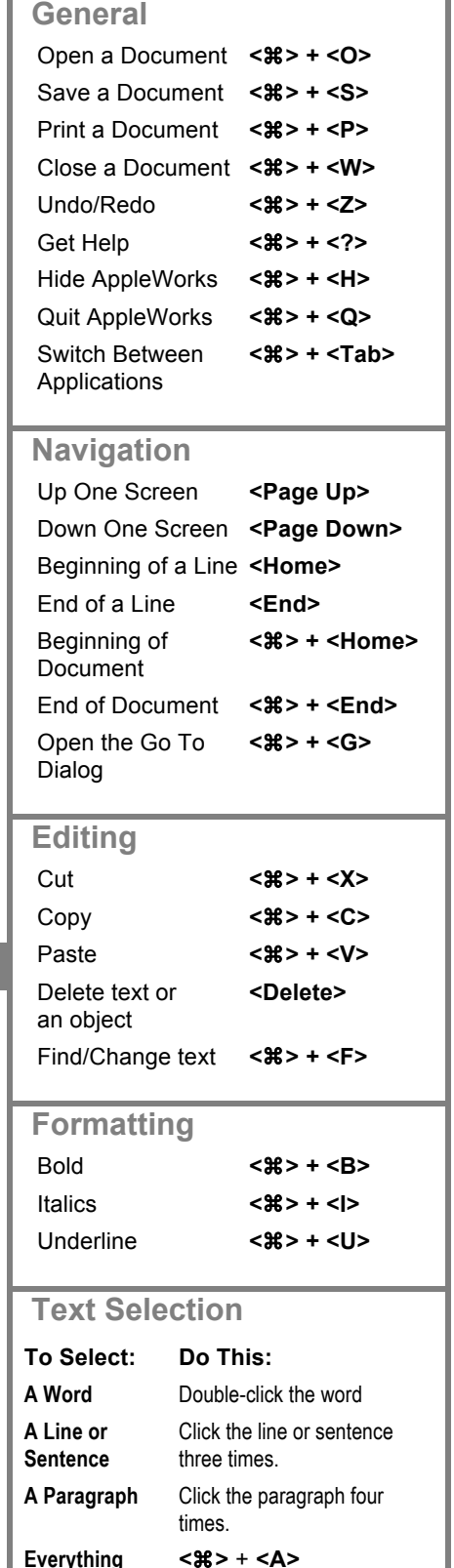

**Interactive Online Learning Custom Guide** 

Online Learning  $\checkmark$  Courseware  $\checkmark$  Online Learning  $\checkmark$  Skills Assessments

© 2012 CustomGuide cheatsheet.customguide.com | Phone 888.903.2432

## **Spreadsheet Database**

- **Cell References:** Cells are referenced by addresses made from their column letter and row number, such as cell A1, A2, B1, B2, etc. You can find an address of a cell by looking at the  $\frac{1}{2}$   $\frac{1}{2}$  Name Box. an address of a cell by looking at the  $A1$
- **To Select a Cell Range:** Click the first cell of the range and drag the mouse pointer to the last cell of the range.
- **To Edit a Cell's Contents:** Select the cell, click the **Formula** bar, edit the cell contents, and press **<Return>** when you're finished.
- **To Copy Using Fill:** Select the cell and cell range you want to copy into, and select **Calculate** → **Fill Down** from the menu.
- **To Total a Cell Range:** Select the cell range you want to sum, along with a blank cell at the end of the range (so that AppleWorks has a place to put the result). Select **Calculate** → **Auto Sum** from the menu.
- **To Enter a Formula:** Select the cell where you want to insert the formula, press **=** (the equals sign), and enter the formula using values, cell references, operators, and functions. Press **<Return>** when you're finished.
- **To Reference a Cell in a Formula:** Type the cell reference (for example, "B5") or simply click the cell you want to reference. To use an absolute cell reference, type the address of the cell with \$ (dollar signs) before every reference heading. (For example, \$B\$4.)
- **Formulas with Several Operators and Cell Ranges:** If you combine several operators in a single formula, AppleWorks performs the operations in this order: **( )**, **:**, **%**, **^**, **\*** and **/**, **+** and **-**, **= <> <= >=**. You can change this order by enclosing the part of the formula you want to calculate first in parentheses.
- **To Format Values:** Select the cell or cell range you want to format and select **Format** → **Number** from the menu. Select the type of format you want to work with: **Number**, **Date**, or **Time**, and specify your settings.
- **To Create a Chart:** Select the cell range that contains the data values and labels you want to chart. Select **Options** → **Make Chart** from the menu. Make any desired modifications in the Modify area. Click **OK**.
- **To Format a Chart:** Double-click the chart and select the options you want to use. Click **OK**.
- **To Change Chart Type:** Double-click the chart and click a chart type option in the Gallery area. Apply chart formatting and add labels, as desired. Click **OK**.

## **Drawing and Painting**

- **To Draw a Shape:** In the Tools window, click the button for the shape that you want to draw. Click and drag on the document until the shape reaches the desired size. Hold down the **<Shift>** key as you draw to draw a perfect shape.
- **To Change the Fill Color of an Object:** Select the object whose fill color you want to adjust. Click the **Fill Formatting button** in the Tools window, then click the **Color button**. Select a color from the Color palette.
- **To Change the Line Color of an Object:** Click the **Pen Formatting button** in the Tools window, click the **Color button**, and select a color from the Color palette.
- **To Make an Object Transparent:** Select the object, Click the **Fill Formatting button** in the Tools window and then click the **Pattern button**. Select the **transparent pattern** from the Pattern palette.
- **To Use the Paintbrush or Pencil:** Click the **Paintbrush button**  or the **Pencil button** in the Tools window. Click once to paint or draw a spot, or drag to paint or draw a stroke. Hold won the **<Shift>** key to paint or draw straight lines.

- **To Create a New Database Field:** Select **Layout** → **Define Fields** from the menu, enter the field name in the Field Name text box and click **Create**. Or, enter the fields after creating a new database document.
- **To Modify a Database Field:** Select **Layout** → **Define Fields** from the menu. Select the field you want to modify from the Field list. Make your changes in the Define Database Fields dialog and click the **Modify button** when you're finished.
- **To Insert a New Record:** Select **Edit** → **New Record** from the menu or click the **New Record button** on the Button Bar, or press < $\mathcal{R}$ > + **<R>**.
- **To Delete a Record:** Select the record and select **Edit** → **New Record** from the menu, or click the **Delete Record button** on the Button Bar.
- **To Move to a Specific Record:** Select **Organize** → **Go To Record** from the menu.
- **To Search for Records:** Select **Layout** → **Find** from the menu. Enter the information you want to find in the appropriate field(s). Click **Find**. To omit the specified data, click the **Omit** check box, then click **Find**.
- **To Save a Find Request:** Click the **Search button** in the Status panel and select **New Search**. Enter a name for the search, click **OK**, and specify the search criteria. Click the **Store button**.
- **To Search for Records Using a Formula:** Select **Layout** → **List** from the menu and make sure all of the records in the database are displayed. Select **Organize** → **Match Records** from the menu and enter the formula.
- **To Sort Records:** Select **Organize** → **Sort Records** from the menu and click the field you want to sort by. Click **Move**, and add additional fields if you want to sort by, and click **OK**.

## **Presentation**

- **To Insert a Slide:** Click the **Slide** tab in the Controls window. Click the thumbnail image of the slide that you want the new slide to appear after. Click the **Insert Slide button**.
- **To Delete a Slide:** Click the thumbnail image of the slide that you want to delete and click the **Delete Slide button**
- **To Rearrange Slides:** Click and drag the slide you want to move until it reaches the desired location. Release the mouse button to "drop" the slide in the new location.
- To Edit the Master Slide: Click the **Master** tab in the Controls window and format the slide as necessary.
- **To Change the Master Slide Background:** Select **Options** → **Edit Background** from the menu. Click the **Fill Formatting button** in the Tools window, and then click the **ELA** Color palette button in the Tools window and select a color from the Color palette and draw a rectangle that covers the slide.
- **To Insert a Clip Art Graphic:** Select **File** → **Show Clippings** from the menu and search for the type of image you want to insert.
- **To Insert a Picture:** Select **File** → **Insert** from the menu. Click the **File Format** pop-up and select **All Available** from the menu. Navigate to the location where the file is saved, select the file you want to insert, and click **Insert**.
- **To Add Slide Transitions:** In the Controls window, select the slide. Click the **Transition** pop-up and select an effect from the menu.
- **To Present a Slide Show:** Select **Window** → **Slide Show View** from the menu, or click the **Start Show button** on the Button Bar.